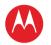

# MOTOROLA PHOTON™ Q pick a topic, get what you need

MOTOROLA

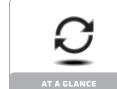

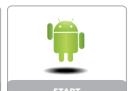

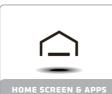

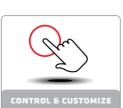

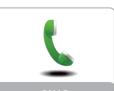

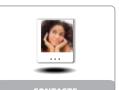

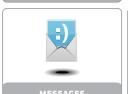

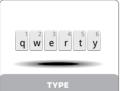

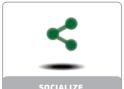

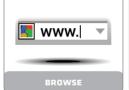

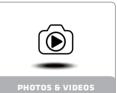

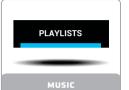

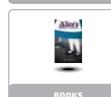

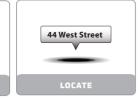

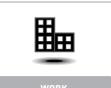

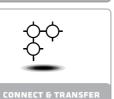

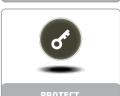

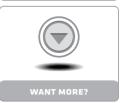

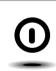

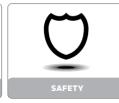

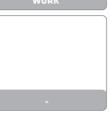

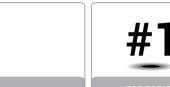

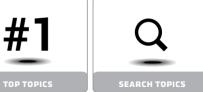

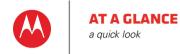

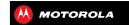

AT A GLANCE VALID DHANE TOD TODICS

# **VOLID PHONE**

Your MOTOROLA PHOTON O is the OWERTY phone with a tablet point of view

- Faster, more accurate typing: Use the five-row keyboard that's like a computer keyboard—no more embarrassing typos.
- Crisp, vibrant display: See more and do more with the enhanced colors of the 4.3" gHD screen

Note: Certain apps and features may not be available in all countries

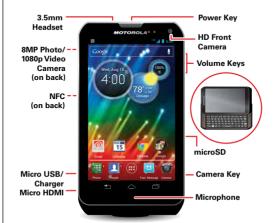

#### TIDS & TDICKS

- Start: Charge up register See "START"
- Top topics: Just want a quick hit of what your phone can do? See "TOD TODICS"
- More: All the topics in this guide and so much more. right on your phone. Touch Apps (::) > ? Help Center. Want even more? See "CET MODE"

This product meets the applicable limit for SAR exposure to radio waves (known as SAR) of 1.6 W/kg (FCC & IC). The limits and guidelines include a substantial safety margin designed to assure the safety of all persons, regardless of age and health. The highest SAR values measured for this device are listed in the regulatory information packaged with your product.

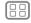

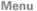

Back

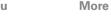

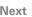

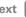

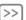

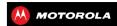

# AT A GLANCE YOUR PHONE TOP TOPICS

# **TOP TOPICS**

Check out what your phone can do.

- Personalize your phone: see "REDECORATE YOUR HOME".
- Go online: see "BROWSE".
- Just Google it: see "THE BEST OF GOOGLE".
- Find apps: see "pownLoad APPS".
- Be social: see "socialize".
- Find yourself: see "LOCATE & NAVIGATE".
- Take a photo: see "TAKE PHOTOS".
- Connect to Wi-Fi: see "wi-Fi NETWORKS".
- Watch a movie: see "MOVIES"
- Protect your phone: see "SCREEN LOCK".
- Get all the help you need: see "GET MORE".

#### TIDS & TDICKS

Helpful: If you get stuck, there is always the

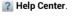

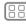

Menu

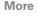

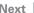

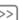

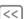

Back

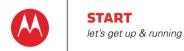

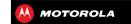

START CHADGE IID BATTEDV I IEE REGISTER THE REST OF COOCLE OLD DHONE TO NEW DHONE

# CHARGE LID

Memory card in charge up, then power up

Note: Your phone has a built-in SIM card

Caution: Before using your phone, please read the safety, regulatory and legal information provided with vour product.

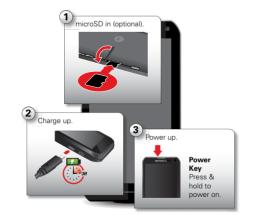

#### TIDS & TDICKS

- Power/Sleep Key: To make the screen sleep or wake up, press the Power key. To turn your phone on or off. press and hold it
- Notification Light: The notification light turns on when your phone starts charging and blinks when you have a new message or notification.
- Battery: Squeeze every bit of juice out of your battery. SEE "BATTERY LIFE"

Note: This product uses a non-removable battery. The battery should only be replaced by a Motorola-approved service facility. Any attempt to remove or replace your battery, unless performed by a service representative. may damage the product and void your warranty.

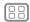

Menu

**Back** 

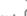

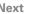

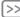

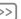

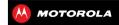

START
CHARGE UP
BATTERY LIFE
REGISTER
THE BEST OF GOOGLE

#### **BATTERY LIFE**

Your phone is like a small computer, giving you tons of information and apps, at 4G LTE speed. Depending on what you use, that can take a lot of power.

To see what's using up battery power, touch Apps (::) > Settings > Battery. To set automatic rules to save power, touch Apps (::) > Smart Actions. See "SMARTACTIONS""

#### TIPS & TRICKS

To save even more battery life between charges, you could reduce:

- recording or watching videos, listening to music, or taking pictures.
- widgets that stream information to your home screen, like news or weather
- unused online accounts that you registered: Touch Apps (iii) > Stitings > Accounts & sync.
- Wi-Fi and Bluetooth® use: Touch Apps ::: >
   Settings, then touch the switch next to Wi-Fi or Bluetooth to turn them off when you don't need them.
- GPS use: Touch Apps ::: > Settings > Location services, and uncheck GPS satellites.
- display brightness: Touch Apps (::) > Settings > Display > Brightness > (dimmer setting).
- display timeout delay: Touch Apps (::) > Settings > Display > Sleep > (shorter setting).

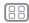

Menu

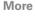

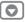

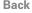

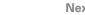

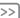

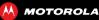

# START CHARGE UP BATTERY LIFE REGISTER THE BEST OF GOOGLE

# REGISTER

After you power up, create or log into a Google™ account to access all of your Google services. Registration is secure and only takes a few minutes.

**Tip:** To get your contacts, visit www.motorola.com/transfercontacts.

**Note:** This phone supports apps and services that use a lot of data, so make sure your data plan meets your needs. Contact your service provider for details.

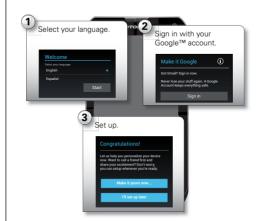

#### TIDS & TDICKS

- Reboot: In the unlikely event that your phone becomes unresponsive, try a forced reboot. Press and hold both the Power and Volume Down keys for about 15 seconds.
- Accounts: To add, edit, or delete accounts anytime, touch Apps :::> Strings > Accounts & sync. For more, see "ADD OR DELETE ACCOUNTS". To set up email accounts, see "EMAIL".

For help with your Google™ account, visit www.google.com/accounts.

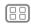

Menu

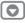

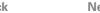

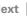

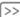

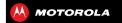

START CHADGE IID BATTEDV I IEE REGISTER THE REST OF COOCLE OLD PHONE TO NEW PHONE

# THE BEST OF GOOGLE

Your whole world organized and accessible Browse locate, watch, shop, play, work...Google has you covered. One account, access everywhere—phone, tablet. computer

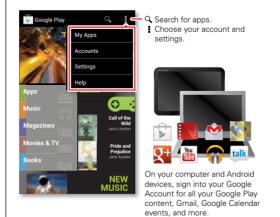

#### TIDS & TDICKS

- Find more about Google products: See www.google.com/about/products.
- Log in or open a Google account: Visit www.google.com/accounts.
- Google help: See www.google.com/support/.com.
- Download Google apps: Touch Apps (:::) > 1 Play Store
- Access all of your files in the cloud: Check out "your CLOUD"

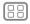

Menu

**Back** 

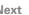

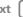

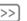

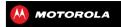

STADT CHADGE IID BATTEDV I IEE DECISTED THE REST OF COOCLE OLD DHONE TO NEW DHONE

# OLD PHONE TO NEW PHONE

Are you switching from an Apple<sup>TM</sup> or Blackberry phone? Get all your important information set up on your new Motorola smartphone in a few easy steps. The Welcome Home To Motorola application transfers contacts, email addresses calendar meetings events tasks music playlists, photos, and videos from your old phone to your new Motorola smartphone

**Note:** If you are switching from another Android™ phone, your Google™ account's contacts, events. Gmail™ and other settings start downloading as soon as you log into your Google account. If you are switching from another type of device, contact your service provider for assistance

To move information from an Apple or Blackberry phone to your Motorola smartphone:

- 1 Use your computer browser to navigate to www.markspace.com/welcomehome/, and download the free Mircosoft™ Windows™ or Apple Macintosh version of the Welcome Home To Motorola application to your computer.
- 2 Install and run the application on your computer. You can skip registration.
- 3 Follow the instructions to transfer information from your old phone to your Motorola smartphone.

The Welcome Home To Motorola application prompts you to connect your old phone to the computer with a USB cable, and backup the data you want to transfer.

Next, install the Welcome Home To Motorola app on your Motorola smartphone, connect the smartphone to your computer with a USB cable, then transfer the data onto your Motorola smartphone

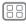

Menu

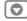

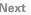

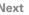

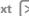

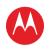

you have quick access

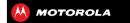

HOME SCREEN & APPS OHICK STADT: HOME SCREEN & ARRS DEDECODATE VOLID HOME SEARCH STATUS & NOTIFICATIONS DOWNLOAD APPS TAKE CADE OF VOLID ADDS

**UPDATE YOUR PHONE** 

# **OUICK START: HOME SCREEN & APPS**

Start from the home screen, to explore apps and more

- Home screen: You'll see the home screen when you turn on your phone or touch Home ...
- App & widget list: To show all of your apps and widgets, touch Apps (::).
- More: To download more apps and widgets, touch Apps (:::) > Play Store.

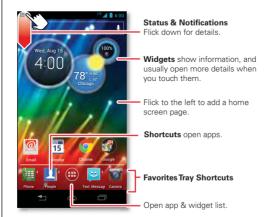

#### TIDS & TDICKS

- Flick shortcuts and widgets: Some shortcuts (like) **People**) have a guick view—just flick up the guick menu arrows  $\triangleq$  next to the shortcut. You can also flick to scroll in some widgets (like Calendar)
- See more pages: To show other pages of shortcuts and widgets, flick the home screen right. To delete pages from your home screen, touch Home ..., touch and hold a page, then drag it up to Remove.
- Uninstall: To uninstall apps, touch Apps (:::), touch and hold an app, then drag it to More options and choose Uninstall (if available)

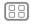

Menu

Back

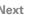

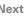

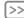

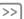

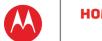

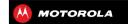

HOME SCREEN & ARRS OHICK STADT: HOME SCREEN & ARRS DEDECODATE VOLID HOME SEADCH STATUS & NOTIFICATIONS DOWNI OAD ADDS TAKE CADE OF VOLID ADDS **UPDATE YOUR PHONE** 

# **PEDECORATE VOUR HOME**

For quick access to your favorite things, customize your home screen the way you want

- Change wallpaper: Touch and hold an empty spot on your home screen to choose your wallpaper.
- Create shortcut folders: To create a folder of shortcuts on your home screen, touch and hold a shortcut then drop it on top of another shortcut
- Add widgets & shortcuts: Touch Apps ( touch and hold the app or widget, then drag it to one of your home screen pages. To see all your apps and widgets. flick the menu to the left, or touch ALL APPS or **WIDGETS** at the top. To see your **Favorites** touch  $\bigstar$ . then touch **ADD/REMOVE** to edit your favorite apps.

Tip: Some apps include widgets. To download apps, touch Apps ( ... ) > Play Store.

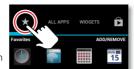

· Resize widgets: You can resize some

widgets-touch and hold a widget until you feel a vibration, then release. Drag the blue diamonds at the edaes to resize.

 Move or delete widgets & shortcuts: Touch and hold a widget or shortcut until you feel a vibration, then

drag it to another spot, another page, or **Remove** at the top of the screen

 Add, rearrange, or delete pages: To show other pages of shortcuts and widgets, flick the home screen riaht

To add, reorder, or delete pages, from your home screen, flick right to show Add a page. Then, touch Blank page or Start with a template..

Touch Manage pages, then touch and hold a page to rearrange or remove. Touch + to add, or touch and hold an existing page and drag it to left or right to reorder, or drag it up to Remove.

• Ringtones and more: For more about customizing. See "CONTROL & CUSTOMIZE"

#### SEADCH

Search your apps, contacts, files, places, and the web.

At the top of the home screen, touch Google for a text search, or  $\P$  for voice search.

• To choose what your search covers (like apps and the web) or to change search location and history settings: In the search window, touch Menu > Settings.

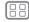

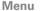

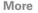

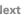

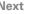

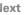

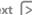

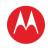

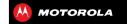

HOME SCREEN & ARRS OHICK STADT: HOME SCREEN & ARRS DEDECODATE VOLID HOME SEADCH STATUS & NOTIFICATIONS DOWNLOAD ADDS TAKE CADE OF VOLID ADDS **UPDATE YOUR PHONE** 

 To add a suggestion to your search, touch N For instance, to find Motorola headsets you can enter moto touch \( \nabla \) then enter he and touch the suggested phrase

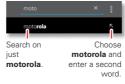

 To become a super searcher visit www.google.com/insidesearch

# STATUS & NOTIFICATIONS

At the top of the screen icons on the left notify you about new messages or events (flick the bar down for details)

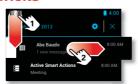

Tip: Touch to show Settinas.

Icons on the right tell you about phone status:

| network strength (== 4G LTE network) | / battery charging/full |
|--------------------------------------|-------------------------|
|                                      | silent                  |
|                                      | }[{ vibrate             |

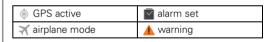

Network and Wi-Fi icons turn blue when your phone exchanges data with your Google™ account

Note: Apps you download from Google Play™ Store might show other icons in the status bar to alert you to specific events.

# DOWN! OAD APPS

#### COOCLE DI AV™

Google Play is an entertainment hub full of music. movies, books, apps, and games. You can instantly access your content from all your Android devices.

Find it: Apps (:::) > | Play Store

- Find: To search, touch Q in the top right.
- Review: To show details and reviews for an app you found, just touch it.

Tip: For the full list of reviews, touch See all below the third review, then touch Most helpful first or Options to customize the list

- **Download:** To download an app you found, touch it to open details and then touch **Download**, or the price.
- Share: To share an app you found, touch it to open details and then touch <.

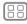

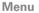

Back

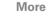

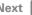

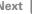

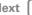

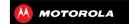

HOME SCREEN & ARRS OHICK STADT: HOME SCREEN & ARRS DEDECODATE VOLID HOME SEARCH STATUS & NOTIFICATIONS DOWN! OAD ADDS TAKE CADE OF VOLID ADDS **UPDATE YOUR PHONE** 

- Reinstall: To show or reinstall apps you downloaded. from the Google Play Store app. touch Menu > My Apps
- Use a computer: To find and manage apps from any computer, go to http://plav.google.com using your Google™ account and password
  - There, you can browse apps on the big screen. manage your apps across multiple devices (like a phone and tablet) and even set new apps to download to your devices
- Enjoy: You can also use the Google Play Store app to download "MUSIC" "BOOKS" and "MOVIES"
- Get help: To get help and more, touch Menu in the top right.

#### APPS FROM THE WER

You can get apps from online app stores using your hrowser

Tip: Choose your apps and updates carefully, as some may impact your phone's performance—see "CHOOSE CARFEIII I V"

Note: When installing an app, make sure you read the alerts that tell you what information the app will access. If you don't want the app to have access to this information, cancel the installation.

To let your phone install apps that are not from Google Play, touch Apps (::) > Settings > Security & Screen Lock and check Unknown sources.

To download files from your browser see "**DOWNLOADS**"

#### CHOOSE CADEEIII I V

Apps are great. There's something for everyone. Play. communicate, work, or have fun. But remember, choose your apps carefully. Here are a few tips:

- To help prevent spyware, phishing, or viruses from affecting your phone or privacy use apps from trusted sites, like Google Play Store.
- In Google Play Store, check the app's ratings and comments before installing.
- If you doubt the safety of an app, don't install it.
- Like all apps, downloaded apps will use up memory. data, battery, and processing power—some more than others. For example, a simple battery level widget will use less than a streaming music player app. After installing an app, if you're not happy with how much memory, data, battery or processing power it's using, uninstall it. You can always install it again later.
- Just like web browsing, you may want to monitor childrens' access to apps to help prevent exposure to inappropriate content.
- Certain apps may not provide completely accurate information. Take care, especially when it comes to personal health.

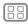

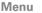

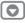

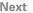

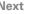

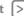

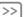

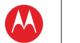

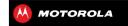

HOME SCREEN & ARRS OHICK STADT: HOME SCREEN & ARRS DEDECODATE VOLID HOME SEADCH STATUS & NOTIFICATIONS DOWNI OAD ADDS TAKE CADE OF VOLID ADDS **UPDATE YOUR PHONE** 

# TAKE CARE OF VOUR APPS

From your home screen, touch Apps (iii) then flick left to scroll through apps. To close the apps screen, touch Home or Back ◆

• Favorites: To show your favorite apps, touch  $\star$  at the top of the screen. Then touch ADD/REMOVE to edit your favorite apps.

Tip: Apps you download are added to your favorites

• Uninstall apps: Touch Apps (:::) > Settings > Apps > ALL, touch an app, then touch Disable or Uninstall in the top right (if available)

Disable removes the app from your menu. To Enable it. reopen this window and touch **Enable** (disabled apps are at the bottom of the list)

If an app locks up your phone as soon as you turn it on. restart in Safe Mode: Turn off your phone, then turn it back on—when you see the "Motorola" logo during power-up, press and hold both volume kevs until you see the home screen, with Safe Mode in the lower left. Then, try removing the app.

- Reinstall apps: To reinstall apps from the Google Play™ Store, touch Apps (:::) > Play Store > My apps. The apps you downloaded are listed and available for download
- Share, show, or clear app details: Touch Apps (:::) > Settings > Apps. A bar at the bottom tells you how much app storage space you have left. At the top.

touch the list of **DOWNLOADED**. **RUNNING**. or **ALL** apps. then touch an app in the list to show its details and storage usage. You can touch Share. Clear data or other. options

**Tip:** To quickly show these app details from your app screen: Just touch and hold an app, drag it to More options at the top of your screen, then choose App info

• Show app data usage: To show which apps are using the most data touch Apps (iii) > Settings > Data usage For more see "DATA USE"

# **IIDDATE YOUR PHONE**

Use your phone or computer to check, download, and install phone software updates:

Using your phone:

If your phone notifies you about an update, follow the instructions to download and install it

To manually check for updates, touch Apps (:::) > Settings > About phone > System updates.

Your phone downloads updates over your Wi-Fi connection (if available) or mobile network. We recommend that you download updates when you have a Wi-Fi connection. Remember, these updates can be quite large (25MB or more) and may not be available in all countries. If the mobile network updates are not available in your country, update using a computer.

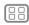

Menu

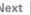

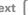

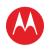

# **HOME SCREEN & APPS**

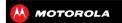

HOME SCREEN & APPS
QUICK START: HOME SCREEN & APPS
REDECORATE YOUR HOME
SEARCH
STATUS & NOTIFICATIONS
DOWNLOAD APPS
TAKE CARE OF YOUR APPS
UPDATE YOUR PHONE

• Using your computer:

On your computer, go to <a href="www.motorola.com/support">www.motorola.com/support</a> and check the "Software" links. If an update is available, just follow the installation instructions.

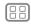

Menu

More

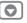

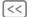

Back

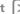

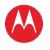

how it acts & looks

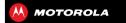

#### CONTROL & CUSTOMIZE

OUICK START: CONTROL & CUSTOMIZE ON. OFF. LOCK & UNLOCK

TOUCH DDFSS SDEAK CUSTOMIZE **SMADTACTIONS™** 

**ACCESSIBILITY** 

# **OUICK START: CONTROL & CUSTOMIZE**

Take control of your phone:

- Touch: It's all in the touch. Simple gestures and touch keys to move about
- Speak: Tell your phone what you want—touch Apps ( > Voice Commands.
- Customize: Change notifications, or display settings. Flick the status bar down and touch

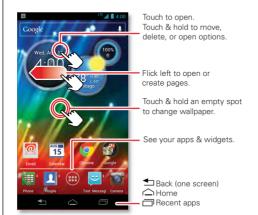

#### TIDS & TDICKS

- Touch: Choose an icon or option
- Touch & hold: Move items on the home screen, or open options for items in lists (like **People**)
- Drag or flick: Scroll slowly (drag) or quickly (flick).
- Pinch or double-tap: Zoom in and out on websites. photos, and mans.
- Twist: Twist a map with two fingers to rotate it and pull two fingers down to tilt it.
- Speak: You can also touch  $\P$  in a search window or in a keypad, or touch Apps (::) > Woice Commande
- Ringtone for a contact: To set a ringtone for a contact, touch Apps (::) > 11 People, touch the contact. then touch Menu > Set ringtone.
- Quick settings: To change Phone ringtone, Wi-Fi. Bluetooth, GPS, Flight mode, Mobile data, and Phone lock settings, touch Apps (:::) > Settings. Then, touch the switch to turn ON or OFF.
- Home screen: For more about changing your home screen, see "REDECORATE YOUR HOME".

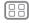

Menu

Back

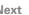

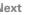

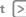

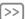

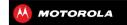

# CONTROL & CUSTOMIZE OUICK START: CONTROL & CUSTOMIZE ON. OFF. LOCK & UNLOCK TOUCH DDFSS SDEAK CUSTOMIZE **SMADTACTIONS™ ACCESSIBILITY**

# ON. OFF. LOCK & UNLOCK

Your touchscreen is on when you need it, and off when vou don't:

 Screen off & on: Press the Power key to turn the screen off & on

Note: During a call, your touchscreen might stay dark if the sensor just above it is covered. Don't use covers or screen protectors (even clear ones) that cover this sensor

 Screen lock: To unlock the screen, touch and flick to 1. To add a password or facial recognition security to vour unlock screen touch Apps (:::) > Settings > Security &

Screen Lock > Screen lock

• Screen timeout: To change your timeout (screen locks automatically). touch Apps (:::) >

See "SCREEN LOCK"

Settings > Display > Sleep.

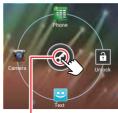

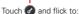

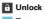

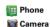

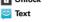

## TOLICH

Find your way around:

- Back: Touch Back  $\leftarrow$  to go to the previous screen
- Home: Touch Home \( \shcape \) to return to the home screen. On your first home screen page, touch Home \( \shcap \) to show all the pages.
- Recent apps: Touch Recent To show your recent apps, and touch an app to reopen it. To remove an app. from the list flick it left or right. To scroll the list flick up or down
- Menu: When Menu appears in the corner of the screen, you can touch it to open options for the current screen

Lost or stuck? If you're not sure what to do next, try one of these:

- To open a text message, see contact details, or open items in a list, touch the message, contact, or item.
- To show options for a list item (if available), touch and hold the item
- To show a menu for the current screen, touch Menu in the corner of the screen (if available).
- To **return home** to the home screen, touch Home ...
- To go back just one screen, touch Back 록¬.
- To reopen an app you closed, touch Recent and touch the app in the list.

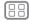

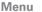

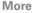

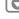

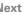

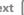

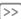

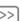

# CONTROL &

# CONTROL & CUSTOMIZE

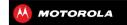

CONTROL & CUSTOMIZE
QUICK START: CONTROL & CUSTOMIZE
ON, OFF, LOCK & UNLOCK
TOUCH
PRESS
SPEAK
CUSTOMIZE
SMARTACTIONS™
ACCESSIBILITY

 To reboot an unresponsive phone, press and hold both Power and Volume Down keys for more than 15 seconds

#### **PRESS**

#### **POWER KEY**

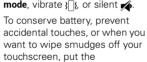

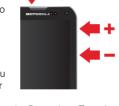

Power

touchscreen to sleep by pressing the Power key. To wake up the touchscreen, just press the Power key again.

**Tip:** To add more security to your phone, see "**PROTECT**".

#### **VOLUME KEYS**

Your volume kevs help in a few ways:

- Ringer volume: Press the keys in the home screen, or press them when your phone is ringing to silence it.
- Earpiece volume: Press the keys during a call.
- Music/video volume: Press the keys during a song or video.

#### CAMERA KEV

Press and hold the camera key to launch the camera.

Press to take a photo, or start and stop a video recording.

For more, see "PHOTOS & VIDEOS"

# **SPEAK**

Just tell your phone what you'd like:

**Tip:** Speak naturally but clearly, like using a speakerphone.

- Dialing and commands: Touch Apps (iii) > ↓ Voice Commands. To dial, say "Call" and then a contact name or phone number. Or, say a command like "Send Text," "Go to" and app, or "Help" for voice command help.
- To choose the confirmations and prompts you want to hear, touch Apps (...) > Voice Commands, then touch ☆ in the top right.
- Text entry: On a touchscreen keyboard, touch , then speak your message. You can also speak punctuation.

**Tip:** To make your phone read menu items and text out loud, see "TALKBACK".

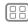

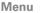

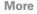

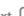

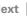

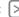

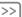

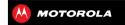

CONTROL & CUSTOMIZE OUICK START: CONTROL & CUSTOMIZE ON. OFF. LOCK & UNLOCK TOUCH DDFSS SDEAK CUSTOMIZE **SMADTACTIONS™ ACCESSIBILITY** 

# **CUSTOMIZE**

Customize your phone's sounds and appearance:

- Ringtone and notifications: To choose ringtones or notifications, touch Apps (:::) > Settings > Sound. To use a song as a ringtone, touch Apps (::) > Play Music > Songs, touch and hold the song name. then touch Use as phone ringtone.
- Vibrate or silent: To choose whether your phone vibrates for incoming calls, touch Apps (::) > Settings > Sound. Choose Silent mode to set whether it vibrates when you set the lock screen slider to silent. Check Vibrate and ring to make it vibrate when the ringer is not silent.
- Ringtone for a contact: To set a ringtone for a contact, touch Apps (:::) > People, touch the contact. then touch Menu > Set ringtone.
- Volume: To set volume, just press the volume keys in the home screen (ringtone volume), during a call (earpiece volume), or while playing music or a video (media volume)
- Message alert: To change your new message notification, touch Apps (:::) > Wessages > Menu > Messaging Settings, then choose Text Messaging. Social Messaging, or Email.
- Display settings: To change brightness, animation. and other display settings, touch Apps (:::) > Settings > Display.

- Rotate: In many apps, the touchscreen switches from portrait to landscape when you rotate your phone. To turn this on or off touch Apps (iii) > Settings > Display > Auto-rotate screen
- Home screen: To change your wallpaper, touch and hold an empty spot on your home screen. For more, SAR "DEDECODATE VOLID HOME"
- Language and region: To set your menu language and region, touch Apps (:::) > Settings > Language & input > Locale

# **SMARTACTIONS™**

Wish your phone could automatically reply to texts when vou're driving, silence your ringer during meetings, and conserve your battery when it runs low? It can.

SMARTACTIONS suggests actions to automate, based on how you use your phone. When you see a suggestion in the status bar, flick the bar down to accept or delete it.

To get started, touch Apps (:::) > Emart Actions.

- To create an action, touch +.
- To turn an action off or on, open it and touch off or on at the top.
- To stop suggestions, touch Menu > Settings and uncheck Suggestion notifications.

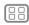

Menu

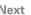

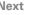

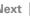

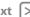

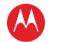

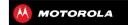

CONTROL & CUSTOMIZE OUICK START: CONTROL & CUSTOMIZE ON. OFF. LOCK & UNLOCK TOUCH DDFSS SDEAK CUSTOMIZE SMADTACTIONS" **ACCESSIBILITY** 

• For help, touch Menu > Help

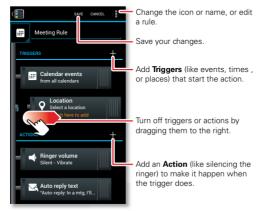

# **ACCESSIBILITY**

See, hear, speak, feel, and use. Accessibility features are there for everyone, helping to make things easier.

**Note:** For general information, accessories, and more. visit www.motorola.com/accessibility.

#### VOICE RECOGNITION

Just tell your phone what you'd like to do-dial, browse, search, send a message, and a whole range of other actions and commands. Touch Apps (::) > [...] Voice

Commands For more see "SPEAK"

#### TALKBACK

Use TalkBack to read out loud—vour navigation, your selections even your books

To turn on TalkBack touch Apps (...) > Settings > Accessibility > TalkBack, then touch off at the top to turn it to

Note: You might need to download text-to-speech software (data charges may apply).

To use TalkBack

- Menus and screens: Touch an item in a menu or screen—vour phone speaks the name.
- Dialer & text entry: Start typing—your phone speaks each number or letter
- Notifications: Flick the status bar down—your phone speaks all of the notifications.
- Books & more: Open a book, file, message, and more—it's read out loud (app dependent).

Tip: Navigate through your apps and menus to hear how voice readouts work on your phone.

Take TalkBack to the next level. See "EXPLORE BY TOUCH".

#### **FYDI ODF RV TOLICH**

Use Explore by touch to expand TalkBack, and have your touches read out loud as you move your finger around the screen

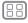

Menu

Back

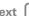

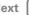

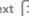

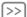

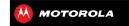

CONTROL & CUSTOMIZE OUICK START: CONTROL & CUSTOMIZE ON. OFF. LOCK & UNLOCK TOUCH DDFSS SDEAK CUSTOMIZE **SMADTACTIONS™ ACCESSIBILITY** 

To turn on Explore by touch, turn on TalkBack then touch Apps (iii) > Settings > Accessibility > Explore by touch then touch off at the top to turn it to

**Explore by touch** changes some touch gestures slightly so that the location of your touches can be read out loud Just follow the handy tutorial to learn more

#### CALLER ID

When you want to hear who's calling:

- Read out loud: Have your caller announced. Touch Apps (iii) > Settings > Accessibility > Caller ID Readout
- Ringtones: Assign a unique ringtone to a contact. Touch Apps (::) > People, touch the contact, then touch Menu > Set ringtone.

#### VOLUME & VIRDATE

Find it: Apps (:::) > Settings > Sound > Volumes or Vibrate and ring

- Volumes: Set different volumes for your music or videos, ringtone, text or email notifications, and alarms.
- Vibrate and ring: Set your phone to vibrate for incoming calls (even if the ringer is silent).

#### **700M**

Get a closer look

• Pinch to zoom: Pinch to zoom on mans, web pages and photos: To zoom in, touch the screen with two fingers and then drag them apart. To zoom out, drag your fingers together

Tip: To zoom in, you can also double-tap.

- Big text: Show bigger text throughout your phone: touch Apps (:::) > Settings > Accessibility > Large text
- Browser; Choose zoom, text size and other accessibility settings for your browser: touch Apps (:::) > Browser > Menu > Settings > Accessibility.

#### DISPLAY RRIGHTNESS

Your phone automatically adjusts the screen brightness when you're in bright or dark places. But you can set your own brightness level instead:

Find it: Apps (:::) > Settings > Display > Brightness Uncheck Automatic brightness to set your own level.

# **TOUCHSCREEN & KEYS**

To hear or feel when you touch the screen, touch Apps (:::) > Settings > Sound:

 Touchscreen: To hear screen touches (clicks), select Touch sounds

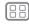

Menu

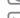

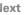

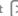

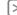

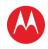

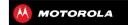

CONTROL & CUSTOMIZE OUICK START: CONTROL & CUSTOMIZE ON. OFF. LOCK & UNLOCK TOUCH DDFSS SDEAK CUSTOMIZE **SMADTACTIONS™ ACCESSIBILITY** 

- Kevs: To feel screen keyboard touches (vibrate), select Vibrate on touch
- Screen lock: To hear when you lock or unlock the screen (click), select Screen lock sound

#### MESSACES

To make text entry even easier, use features like auto-complete auto-correct and auto-punctuate touch Apps (:::) > Settings > Language & input, then touch \*\* next to a keyboard type. Of course if you don't want to type at all, then use your voice—touch 
on the touchscreen keyboard.

#### HEADING AIDS

To help get a clear sound when using a hearing aid or cochlear implant, your phone may have been rated for use with hearing aids. If your phone's box has "Rated for Hearing Aids" printed on it, then please read the following guidance.

Note: Ratings are not a guarantee of compatibility (see see "Hearing Aid Compatibility with Mobile Phones" in your legal and safety information). You may also want to consult your hearing health professional, who should be able to help you get the best results.

- Settings: Touch Apps (:::) > | Phone > Menu > Settings > HAC mode settings.
- Call volume: During a call, press the side volume keys to set a call volume that works for you.

• Position: During a call, hold the phone to your ear as normal and then rotate/move it to get the best position for speaking and listening

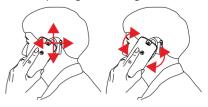

#### TTV

You can use your phone in TTY mode with standard teletype machines. Touch Apps (iii) > | Phone > Menu > Settings > TTY mode and select the mode vou need:

- TTY full: Type and read text on your TTY device.
- TTY HCO: Hearing-Carry-Over—type text on your TTY device and listen to voice replies on your phone's speaker.
- TTY VCO: Voice-Carry-Over—speak into your phone and read text replies on your TTY device.

Note: You'll need a cable/adapter to connect your TTY device to the headset jack on your phone.

Refer to your TTY device guide for mode and usage information.

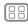

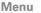

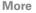

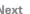

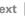

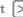

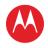

ACCESSIBILITY

# **CONTROL & CUSTOMIZE**

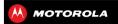

CONTROL & CUSTOMIZE
QUICK START: CONTROL & CUSTOMIZE
ON, OFF, LOCK & UNLOCK
TOUCH
PRESS
SPEAK
CUSTOMIZE
SMARTACTIONS™

## **APPS**

Want more? No problem. Google  $Play^{TM}$  Store provides access to thousands of apps, and many provide useful accessibility features.

Find it: Apps (::) > F Play Store

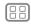

Menu

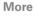

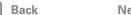

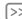

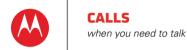

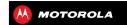

OHICK START: CALLS MAKE, ANSWER & ENDICALLS RECENT CALLS DHONEROOK SDEED DIAL VOICE DIAL HANDSEDEE MUTE & HOLD ENTER NUMBERS DURING A CALL VOICEMAII MULTIPLE CALLS & CONFERENCE CALLS **YOUR NUMBER & CALLER ID** EMEDGENCY CALLS COOL DOWN

# **OUICK START: CALLS**

Dial numbers recent calls or contacts all from one app

Find it: Apps (iii) > III Phone

Tip: In the phone unlock screen, drag at to ...

To make a call, enter a number then touch in the DIALER or flick to the **RECENT** and **FAVORITES** tabs for quick access to your calls and contacts.

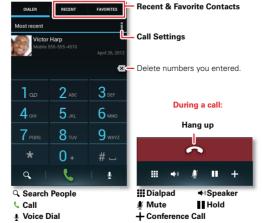

#### TIDS & TDICKS

- During a call: Your touchscreen goes dark to avoid accidental touches. To wake it up, move it away from your face or press the Power key
- Multi-task: Touch Home to hide the call display and look up a phone number, address, or open other apps during a call. To reopen the call display, flick down the status har and touch Current call
- People: To search your People, touch □...
- Voicemail:  $\infty$  appears in the status bar when you have new voicemail. To hear it, touch Apps (::) > Phone, then touch and hold 1.

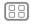

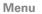

Back

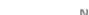

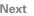

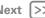

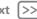

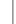

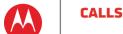

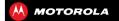

OHICK START: CALLS MAKE, ANSWER & END CALLS RECENT CALLS PHONEBOOK SDEED DIAL VOICE DIAL HANDSEDEE MUTE & HOLD ENTED NUMBERS BURING A CALL VOICEMAII MULTIPLE CALLS & CONFERENCE CALLS **YOUR NUMBER & CALLER ID** EMEDGENCY CALLS COOL DOWN

# **MAKE, ANSWER & END CALLS**

When you make or answer a call, you have options:

• Make a call: Touch Apps (iii) > III Phone, enter a number then touch

To enter the international dialing code (+) touch and touch Menu

Answer a call: Touch (A) and flick to (A).

With call waiting on, touch (a) and flick to (b) to answer the new call then touch Hold current call + Answer or Fnd current call + Answer

- Ignore a call: Touch ( and flick to . You can also press the Power key to ignore the call, or press a volume key to silence the ring.
- End a call: Touch
- During a call: Touch icons at the bottom of the call display to mute or hold the call. To hide the call display. touch Home . To reopen it, flick down the status bar and touch Current call

**Note:** When you hold your phone to your ear, the touchscreen goes dark to avoid accidental touches. When you move your phone away from your ear, the display lights up again.

During a call, your touchscreen might stay dark if the sensor just

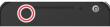

above it is covered. Don't use covers or screen protectors (even clear ones) that cover this sensor

## **PECENT CALLS**

Show your calls (with newest first) to call text or store them:

Find it: Apps (:::) > III Phone > RECENT

- To call a number, touch ( on the right.
- To send a text message, store the number, or other options, touch and hold an entry.
- To search the list, touch Q at the bottom.
- To clear the list, touch Menu > Clear List.

# **PHONEBOOK**

To show the phone numbers from your **People** list, touch Apps (::) >  $\blacksquare$  Phone >  $\square$ . Touch and hold a contact to open option icons at the bottom of your screen (touch and hold an icon to show what it does)

For more about **People**, see "contacts".

# SPEED DIAL

Call your eight most important People by just touching and holding one key in **Fhone**:

 To choose the numbers for your speed dial list, touch Apps (:::) > | Phone > Menu > Speed dial setup.

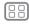

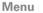

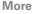

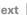

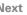

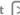

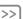

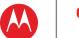

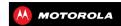

#### CALLS

OHICK START: CALLS MAKE, ANSWER & END CALLS RECENT CALLS DHONEROOK SDEED DIAL VOICE DIAL HANDSEDEE MUTE & HOLD ENTED NUMBERS BURING A CALL VOICEMAII MULTIPLE CALLS & CONFERENCE CALLS **YOUR NUMBER & CALLER ID** EMEDGENCY CALLS COOL DOWN

Your voicemail is set as 1, and you can choose 2 through 9

• To call a number in the list, touch Apps (;;;) > | Phone then touch and hold the list number (like 1 for voicemail)

Tip: To call a number even faster, add a Direct dial widget to your home screen

# VOICE DIAL

Dial by just saving a number, or a name from your **People**:

Find it: Apps (:::) > III Phone > III

Say "Call." followed by the number or name.

# HANDSEDEE

Switch to handsfree calling during a call:

- To use the speakerphone, touch ...
- To use (or stop using) a connected Bluetooth™ device, touch 1, in the call display.

Note: Using a mobile device or accessory while driving may cause distraction and may be illegal. Always obey the laws and drive safely.

#### **MUTE & HOLD**

During a call:

To put a call on hold touch

# ENTER NUMBERS DURING A CALL

To enter numbers during a call, touch ..., then touch the numbers

# VOICEMAIL

When you have a new voicemail.  $\infty$  shows in your status. bar. To access voicemail, touch Apps (::) > | Phone then touch and hold 1

If you need to change your voicemail number, in the Phone app touch Menu > Settings > Voicemail settings.

## **MULTIPLE CALLS & CONFERENCE CALLS**

During a call, you can start other calls, switch between them, or join them in a conference call:

• To answer a second call, touch ( and flick to ( ). To

ignore it, touch (A) and flick to (A). The first call goes on hold if you answer the second call. To switch between calls, touch C.

• To dial a second call, touch +, enter a number in DIALER, RECENT, or FAVORITES, then touch

The first call goes on hold when you touch . To join the calls after the second call answers, touch >.

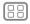

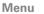

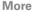

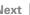

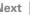

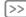

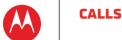

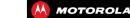

QUICK START: CALLS
MAKE, ANSWER & END CALLS
RECENT CALLS
PHONEBOOK
SPEED DIAL
VOICE DIAL
HANDSFREE
MUTE & HOLD
ENTER NUMBERS DURING A CALL
VOICEMAIL
MULTIPLE CALLS & CONFERENCE CALLS
YOUR NUMBER & CALLER ID
EMERGENCY CALLS
COOL DOWN

# **YOUR NUMBER & CALLER ID**

To see the phone number on a phone, touch Apps (iii) > Settings > About phone > Status > My phone number.

#### **EMERCENCY CALLS**

**Note:** Your service provider programs one or more emergency phone numbers that you can call under any circumstances, even when your phone is locked. Emergency numbers vary by country. Your pre-programmed emergency number(s) may not work in all locations, and sometimes an emergency call cannot be placed due to network, environmental, or interference issues.

- 2 Enter the emergency number.
- 3 Touch to call the emergency number.

**Note:** Your phone can use location based services (GPS and AGPS) to help emergency services find you. See "Location Services" in your legal and safety information.

# **COOL DOWN**

In very limited circumstances, such as where your phone has been exposed to extreme heat, you may see "Cool Down" messages. To avoid possible damage to your battery and phone, you should follow these instructions until the phone is within its recommended temperature range. When your phone is in "Cool Down" mode, only emergency calls can be made.

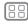

Menu

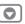

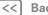

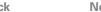

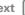

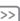

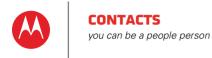

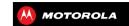

#### CONTACTS

**CHICK STADT: CONTACTS** CREATE CONTACTS CALL, TEXT, OR EMAIL CONTACTS **FAVORITE CONTACTS** EDIT. DELETE, OR HIDE CONTACTS CET CONTACTS SHADE CONTACTS GROUPS

# **OUICK START: CONTACTS**

Combine information from your Google™ contacts and social networks for quick access to everyone.

Find it: Apps (:::) > People

- Edit or delete: Touch and hold a contact, then touch edit so or delete iii.
- Call, text, or email: Touch a contact, then touch an ontion

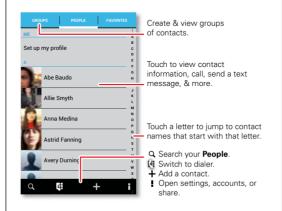

#### TIDS & TDICKS

- Groups: To show or create a group of contacts, touch **GROUPS**, then touch the group or +.
- Search contacts: From the home screen just touch Google and enter a contact's name. In the People list touch O
- Send contacts: Touch a contact, then touch Menu > Share to send a contact's details in a message or over a Bluetooth<sup>TM</sup> connection
- Shortcuts: Touch Apps (iii), touch WIDGETS at the top. then touch and hold a Contact widget.
- Synchronize: On your computer, upload contacts to vour Google™ account at www.google.com/contacts. On your phone, touch Apps (:::) > Settings
- > Accounts & sync. choose your Google™ account. then check Sync Contacts. You can also see these contacts at www.amail.com.

For help with transferring contacts, go to www.motorola.com/TransferContacts

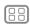

Menu

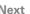

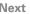

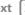

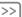

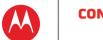

# CONTACTS

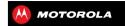

#### CONTACTS

**CHICK STADT: CONTACTS** CREATE CONTACTS CALL, TEXT, OR EMAIL CONTACTS **FAVORITE CONTACTS** EDIT. DELETE, OR HIDE CONTACTS CET CONTACTS SHADE CONTACTS GROUPS

# CDEATE CONTACTS

Find it: Apps (iii) > \int People > +

Touch a text box to type the name and details. When vou're finished, touch \( \sqrt{SAVE} at the top.

**Note:** To import contacts or change where they're stored SAA "CET CONTACTS"

# **CALL. TEXT. OR EMAIL CONTACTS**

Find it: Apps (:::) > People

Touch and hold the contact to open option icons at the bottom of your screen (touch and hold an icon to show what it does)

You can also use "VOICE DIAL"

# **FAVORITE CONTACTS**

To see your favorite contacts, touch Apps (:::) > II People > FAVORITES

To tag a favorite, touch Apps (::) > People > PEOPLE, touch a contact to open it, then touch  $\star$  next to their name.

# **EDIT, DELETE, OR HIDE CONTACTS**

Find it: Apps (:::) > People

• To edit a contact, touch it, then touch Menu > Edit. Then, touch a field to edit or touch 1 to choose the contact's picture.

- To set a special ringtone for the contact, touch it, then touch Menu > Set ringtone
- To delete the contact touch it then touch Menu Nelete

Contacts from social networks (like Facebook<sup>TM</sup> ) will become hidden if you select **Delete**. To view these contacts, or delete them permanently, use the social network's app or website

 To hide the contacts from an account or group in your People list, touch Menu > Contacts to display. Touch a group name to show it, or touch Customize to uncheck groups you always want to hide.

#### **CET CONTACTS**

- To add your social networking contacts, add your account in "ADD OR DELETE ACCOUNTS"
- To add your email contacts, see "EMAIL".

Tip: If you add a Corporate Sync account, you can send messages to your coworkers, even if you don't have them stored in your contacts.

- To import contacts from your SIM card (if that didn't > Menu > Import/Export > Import contacts from SIM card Touch OK to confirm
- To import contacts from your computer, upload the contacts to your Google™ account at contacts.google.com. On your phone,

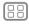

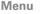

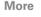

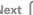

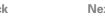

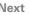

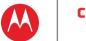

# CONTACTS

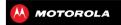

CONTACTS

QUICK START:

QUICK START: CONTACTS
CREATE CONTACTS
CALL, TEXT, OR EMAIL CONTACTS
FAVORITE CONTACTS
EDIT, DELETE, OR HIDE CONTACTS
GET CONTACTS
SHARE CONTACTS
GROUPS

touch Apps ii > k Settings > Accounts & sync, choose your Google<sup>TM</sup> account, then choose Sync Contacts. You can also see these contacts at www.gmail.com.

For help with transferring contacts, go to www.motorola.com/TransferContacts.

# SHARE CONTACTS

Send a contact with a Bluetooth<sup>TM</sup> connection, text message, or email:

Find it: Apps (:::) > People

To send a contact, touch it, then touch Menu > Share and choose how you want to send it.

Note: You can't send your social network contacts.

# **GROUPS**

Create groups of **Contacts** (like "friends," "family," or "work"), then find contacts faster by showing one group.

To create or show a group in your **Contacts**, touch **Contacts**: **All contacts** at the top of your screen and choose the group name.

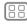

Menu

More

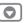

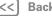

Nex

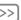

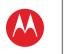

# MESSAGES sav it & go

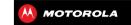

#### MESSAGES

OHICK START: MESSAGES READ, REPLY, FORWARD & DELETE TEXT MESSAGES CREATE TEXT MESSAGES FΜΔΙΙ СНАТ WIDELESS EMEDIENCY ALEDTS

# **OUICK START: MESSAGES**

Stay in touch with messages and pictures

Find it: Apps (iii) > Water Text Messaging

Tip: When the phone is locked, drag at to West.

- Create: Touch + above the inbox list
- Attach: When you're typing a message, touch \ to attach a picture, video, or other file.

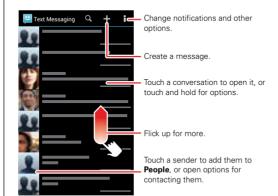

#### TIDS & TDICKS

 Forward, or save attachments: Open a conversation, touch and hold a message then touch \( \square\) to forward. Touch and hold a picture to save it

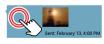

- Voice entry; Just touch a text box, then touch 🗐 on the touchscreen keyboard.
- Reply to all in text messages: When you send a text message to multiple people, you can let everyone see the other recipients and reply to all, or hide the other recipients so that replies only go to you. To change this, touch Apps (::) > Wat Messaging > Menu > Settings > Group message type.
- Text your best friend: Use a widget to text your favorite contact quickly: Touch Apps (::), touch WIDGETS at the top, touch and hold Direct message to drag it to your home screen, then choose a contact.

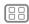

Menu

Back

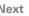

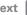

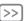

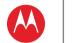

# MESSAGES

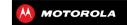

#### MESSAGES

OHICK START: MESSAGES READ, REPLY, FORWARD & DELETE TEXT MESSAGES CREATE TEXT MESSAGES FΜΔΙΙ СНАТ

WIDELESS EMEDGENCY ALEDTS

# **READ. REPLY. FORWARD & DELETE TEXT** MESSAGES

Find it: Apps (iii) > Water Text Messaging

Tip: When the phone is locked, drag at to With Text.

- Open: Touch a conversation to open it
- Attachments: When you open a message with an attachment touch the attachment to open it or touch and hold it to save it
- Reply: Open a conversation, then enter your response in the text hox at the hottom
- Forward: Open a conversation, touch and hold the message you want to forward, then touch \subseteq at the ton
- Delete: Touch and hold a conversation you want to delete (or open the conversation and touch and hold iust one message), then touch at the top.
- Settings: Touch Menu > Settings to change your signature and other options.

# **CREATE TEXT MESSAGES**

Find it: Apps (:::) > Text Messaging > +

- 1 Enter the recipients at the top.
- 2 Touch the text box at the bottom to enter the message. For text entry details, see "TYPE".

To add an attachment, touch . To send and receive large attachments faster, use "wi-Fi NETWORKS".

#### EMAII

Check email accounts, and send responses, photos websites and more

Find it: Apps (::) > M Gmail or M Email

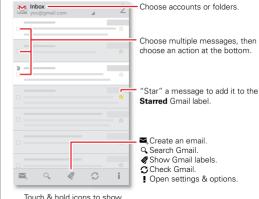

lahels

- Add Gmail™ accounts: The first time you turned on your phone, you probably set up or logged in to your Google™ account—that sets up the M Gmail app for one account, but you can add more in Apps (:::) > Settings > Accounts & sync.
- Add email accounts: To add accounts for ME Email. follow the prompts when you first open the app or

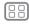

Menu

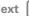

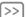

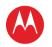

# MESSAGES

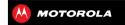

MESSAGES OHICK START: MESSAGES READ, REPLY, FORWARD & DELETE TEXT MESSAGES CREATE TEXT MESSAGES FΜΔΙΙ СНАТ

WIDELESS EMEDGENCY ALEDTS

touch 🌣 > ADD ACCOUNT, then enter details. For Microsoft™ Exchange server work email accounts enter details from your IT administrator

 Change or delete accounts: To change an account's sync and notifications, or delete it, touch Apps (::) > Settings > Accounts & sync, touch an account, then touch Menu > Settings or Remove account.

#### CHAT

Sign in and try a guick chat.

Find it: Apps (:::) > Make and select your Google™ account. Your friends list opens, and icons tell you who is available for text chat. video chat. voice chat. or who is offline.

- Invite a friend: Touch \( \bigsize \), in the top right, then enter the email address for a friend's Google account. They'll receive the invitation when they sign into Google Talk<sup>TM</sup>
- Start a text chat: Touch a name in your list of friends. then enter text and touch >.
- Start a voice or video chat: Touch the U voice or video icon next to a friend's name
- Chat from a computer: You can chat from a computer, too. Find out more at www.google.com/talk.

For other chat options, use:

- Web browser: In your home screen, touch Google and enter your IM provider's web site. Once you're there follow the link to sign in.
- Apps: To search for an instant messaging app, touch Apps (iii) > Play Store, Your IM options will depend on your IM provider

### WIDELESS EMEDGENCY ALERTS

Wireless Emergency Alerts, also known as CMAS or PLAN, is a U.S. national emergency alert system.

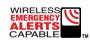

Emergency alerts can pop up to tell vou about a national or local crisis.

After you close an alert, you can reopen it by touching Apps (:::) > A Emergency Alerts.

**Tip:** Emergency alerts have a special sound and vibration that is two seconds long, followed by one second, then another one second

To choose which types of alerts you receive, touch Apps (:::) > ▲ Emergency Alerts > Menu > Settings. The U.S. and local governments send these alerts through your service provider. So you will always receive alerts for the area where you are, and you won't receive alerts if you're outside of the U.S.

For more, visit www.ctia.org/consumer\_info/safety/.

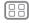

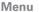

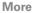

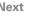

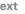

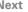

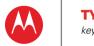

# **TVDF** keypad when you need it

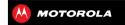

#### TVPE

OHICK STADT: TVDF TEXT ENTRY SETTINGS & DICTIONARY CUT. COPY & PASTE

# **OUICK START: TYPE**

When you touch a text box like in a message or search you have keyboard options

- Choose a keyboard: In a text box, flick down the status bar and touch Select input method.
- Close the keyboard: Touch Back 록¬.

Tip: Your keyboard changes depending on whether you're entering a text message, email, or other text.

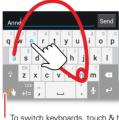

#### Swype<sup>™</sup> Keyboard:

To enter a word, just trace a path through the letters.

To capitalize, go above the

For double letters, circle the letter

To switch keyboards, touch & hold,

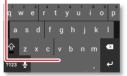

#### Motorola Kevboard:

Touch a key for each letter, then touch predicted words to enter them

#### TIDS & TDICKS

- Move the cursor: Touch a spot in the text to place the cursor, then drag the arrow under the cursor to move it
- Copy & paste: Double-tap a word to highlight it (if needed, drag the ends of the highlight). Touch icons at the top to select all, cut, copy, or paste (touch and hold the icons to show lahels)
- Add to your dictionary: To add a word you enter often, enter it, touch the word in the word list below the text box, then touch there again to add it to your dictionary
- Enter symbols: Touch and hold a key to enter the small number or symbol at the top of it.

To enter several numbers or symbols, touch [7123].

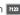

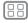

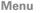

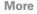

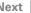

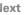

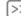

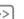

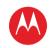

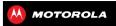

#### TVDE

QUICK START: TYPE
TEXT ENTRY SETTINGS & DICTIONARY
CUT, COPY & PASTE

# **TEXT ENTRY SETTINGS & DICTIONARY**

Choose your keyboard style and edit the dictionary of words your phone suggests:

# Find it: Apps (:::) > 🗱 Settings > Language & input

To choose your display keyboard, touch **Default**.

Motorola input lets you enter text one letter at a time. As you type, your phone suggests words. If you enter a word that wasn't one of the suggestions, touch the completed word in the suggestion bar twice to add it to your dictionary for next time.

Swype™ lets you enter words with one continuous motion. Just drag your finger over the letters in the word. If Swype doesn't know a word, you can touch letters to enter it—then, touch the word in the suggestion bar, and touch **Add to dictionary** for next time.

- To change the preferences for your keyboards, touch \* next to a keyboard type. You can change the language, automatic punctuation, and more.
- To add or edit the words that your phone suggests and recognizes, touch **Personal dictionary**.

# **CUT. COPY & PASTE**

Cut, copy, and past names, phone numbers, addresses, quotes, or anything else in a text box.

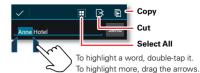

- 1 To highlight a word, double-tap it.
  To highlight more words, drag the selector arrow at the edge of the highlight.
- 2 Touch the icons for cut or copy.

Tip: Touch and hold icons to show labels.

- 3 Open the text box where you want to paste the text (even if it's in a different app).
- 4 Touch in the text box, then touch and hold to show the **PASTE** option. Touch **PASTE** to paste the text.

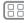

Menu

More

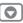

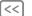

Back

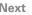

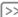

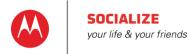

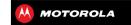

# SOCIALIZE OHICK STADT: SOCIALIZE ADD OD DELETE ACCOUNTS

# **OUICK START: SOCIALIZE**

Google+™ makes connecting on the web more like connecting in the real world. Share your thoughts, links and photos with the right circles

Find it: Apps (:::) > V Google+

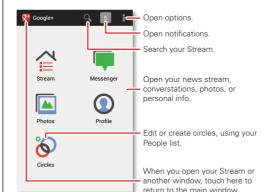

#### TIDS & TDICKS

- Create a circle: Choose Circles then touch a circle (like) Acquaintances) or CREATE NEW CIRCLE at the bottom With the circle open touch **ADD PEOPLE** at the bottom select people, and touch **OK**. Menu > **Settings**
- Show or delete circles: Choose Circles and touch a circle name. Flick left and right to see the circle's PEOPLE, POSTS, and PHOTOS. To delete the circle. touch Menu > Delete circle
- Add a widget: In your home screen, touch Apps (::). touch Widgets at the top, then touch and hold Google+ Photos or Google+ Posts to drag them to your home screen
- Help: For more about Google+, visit www.google.com/+.
- Other social networks: You can also use Facebook™ Twitter, and more, Use the Google Play™ Store app to find the latest official apps and widgets.

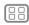

Menu

Back

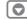

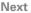

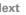

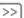

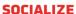

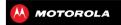

## SOCIALIZE OHICK STADT: SOCIALIZE ADD OD DELETE ACCOUNTS

# ADD OR DELETE ACCOUNTS

The first time you turned on your phone, you probably set up or logged in to your Google<sup>TM</sup> account—that sets up the Google+ app for social networking

To add your account for the **f** Facebook app:

1 Touch Apps (:::) > Settings > Accounts & sync > ADD ACCOUNT > Facebook

Tip: Your network or other factors might affect the download speeds. To download faster, see "wi-Fi NETWORKS"

2 Sign into your account with the user name or email and password that you set up at www.facebook.com. Your Facebook™ friends will appear in your **People** list.

If you don't see your Facebook friends in People. choose your account in the Accounts & sync list and make sure Contacts is checked. In your People list. touch Menu > Contacts to display > Customize and make sure your Facebook account has All contacts checked

To delete an account (along with its contacts and messages on your phone), touch Apps (:::) > Settings > Accounts & sync, touch the account, then touch Menu > Remove account.

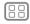

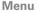

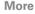

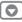

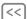

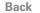

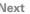

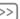

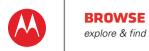

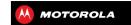

#### **BROWSE**

OHICK START: CHROME WER CONNECTION BOOKMARKS DOWN! DADS BROWSER OPTIONS SAEE SUDEING & SEADCHING

## **OUICK START: CHROME**

- Go to a webpage: Touch the address har at the top of a page and enter an address
- Add or open bookmarks: Open the address bar (flick down), then touch Menu > representation of the state of the state of t

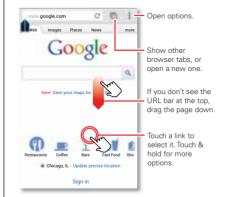

#### TIDS & TDICKS

- Home screen shortcut: In your home screen, just touch Google at the top and enter a website address. Note: If you can't connect, contact your service provider
- Mobile sites: Some websites automatically show you a "mobile" version of their page. To see the standard computer versions of all websites, touch Menu > Request desktop site
- Reload: If a page doesn't load correctly, try touch C.
- Clear history: In the browser, touch Menu > Settings > Privacy > Clear browsing data. Then choose history, cache, cookies, and other options.
- Help: For more about Google Chrome, visit www.supportgoogle.com/chrome.

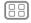

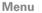

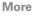

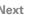

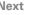

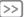

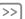

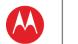

## **RDOWSE**

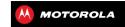

#### RDOWSE

OHICK START: CHROME WER CONNECTION BOOKMARKS DOWN! DADS RDOWSED OBTIONS SAEE SUDEING & SEADCHING

### WER CONNECTION

To access the web, your phone uses your Wi-Fi network (or your mobile phone network if no Wi-Fi network is connected)

Note: Your service provider may charge to surf the web or download data over your mobile phone network

To connect to a Wi-Fi network see "wi-FI NETWORKS"

## **BOOKMARKS**

To bookmark a page in your browser, touch Menu = > Save to bookmarks

To go to a bookmark, touch Menu > Bookmarks, then touch the bookmark

Tip: In your browser, touch 
to show the tabs you have open, then touch at the top to open bookmarks.

## DOWNLOADS

Warning: Apps downloaded from the web can be from unknown sources. To protect your phone and personal data, only download apps from sources you trust, like "GOOGLE PLAY™".

To download a file, picture, or webpage, touch Apps (:::) > Chrome and go to the website:

• Files: Touch the download link. To show the file or app, touch Apps (:::) > J Downloads.

• Pictures: Touch and hold it to choose Save image. To show the picture, touch Apps (iii) > \_\_\_ Gallery > Download

To download apps or phone updates, see "pownload ADDS" OF "HIDDATE VOLID DHONE"

### **RDOWSED OPTIONS**

To change your browser homepage, security settings. text size, and other options, touch Menu > Settings.

## SAFE SURFING & SEARCHING

Keep track of what your browser and searches show:

- Browse incognito: To open a tab that won't appear in your browser or search history, touch Apps ( ) > Chrome > > Menu > New incognito tab.
- Browser history, cache, and passwords: To clear your browser history and other saved information. Privacy.
- Automatic form completion: When you enter your name in an online form, your browser can automatically enter your address information. If you > Menu > Settings > Auto-fill forms.
- Browser pop-ups: To stop pop-up windows from opening, touch Apps (:::) > (chrome > Menu > Settings > Content settings > Block pop-ups.

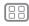

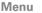

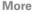

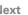

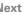

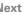

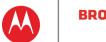

## **BROWSE**

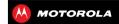

BROWSE

QUICK START: CHROME

WEB CONNECTION

BOOKMARKS

DOWNLOADS

BROWSER OPTIONS

SAFE SURFING & SEARCHING

- Search history and location: In your home screen, touch Google to open the search window, then touch Menu Seattings > Google Search, then uncheck the options you don't want.
- Voice search: Touch ∮, then touch ‡ to open options.

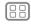

Menu

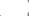

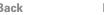

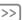

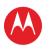

**VOUTURE**®

# **DHOTOS & VIDEOS**

see it capture it share it!

MOTOPOLA

PHOTOS & VIDEOS OUICK STADT: DHOTOS & VIDEOS TAKE DUOTOS RECORD VIDEOS THE DEDEECT SHOT EDIT. SHARE, OR DELETE PHOTOS & VIDEOS CAPTURE YOUR SCREEN MOVIES

## **OUICK START: PHOTOS & VIDEOS**

Capture super clear photos and HD videos to savor that "Wowl" moment

Find it: Press and hold the camera key or touch Apps (iii) > iiii Camera

Tip: When the phone is locked, drag at to camera.

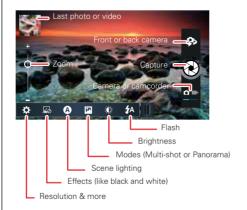

#### TIDS & TDICKS

- Take a photo: Open the camera, then touch @
- Record a video: Touch a in the camera, then touch to start or stop recording
- View, share, or delete: Touch your last photo/video in the corner of your viewfinder or touch can choose < share. delete. Menu . and more.
- Zoom: Press the volume keys
- Multi-shot: Set the mode to Multi-shot to take a burst. of photos with one press of the camera key.
- Focus and flash: To choose an off-center focus point and test the automatic flash, touch a spot in the viewfinder before you take the picture. A green square marks the focus point—touch (\*) to take the picture.
- Memory card: Photos and videos are stored in your phone memory unless you open the viewfinder and touch 🌣 > Storage Location > SD card.
- Clarify: For the clearest photos and videos, clean the lens with a soft, dry cloth.

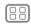

Menu

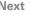

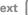

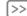

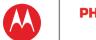

**VOUTUBE™** 

## **PHOTOS & VIDEOS**

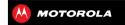

PHOTOS & VIDEOS
QUICK START: PHOTOS & VIDEOS
TAKE PHOTOS
RECORD VIDEOS
THE PERFECT SHOT
EDIT, SHARE, OR DELETE PHOTOS & VIDEOS
CAPTURE YOUR SCREEN
MOVIES

## **TAKE PHOTOS**

Find it: Press the camera key on the side of the phone
Touch to take a photo (or touch and hold to focus, then
release to take)

## **RECORD VIDEOS**

Find it: Apps (iii) > (Camera, then touch (Camera).

Touch to start or stop recording.

Tip: To send a video in a text message, set the video quality first: Touch ♣ to switch to the camcorder, then, touch ♣ > Video Resolution > QVGA. After you record the video, touch its thumbnail, then touch it for sharing options.

## THE PERFECT SHOT

Point and click—done. But when you want the perfect shot or something a little different, play with these camera options:

| Options           |                                                                                                    |
|-------------------|----------------------------------------------------------------------------------------------------|
| <b>☆</b> Settings | <ul> <li>Widescreen (6MP or 8MP photo<br/>resolution)</li> </ul>                                     |
|                   | <ul> <li>Volume Key Function (use<br/>volume keys to zoom)</li> </ul>                                |
|                   | <ul> <li>Geo-tag (auto location information)</li> </ul>                                              |
|                   | <ul> <li>Storage Location (phone or<br/>microSD memory card)</li> </ul>                              |
|                   | Shutter Tone                                                                                         |
| ☑ Effects         | Set a photo effect: <b>Normal</b> , <b>Black &amp; White</b> , <b>Negative</b> , and more.           |
| A Scenes          | Set the type of photo you want to take: <b>Auto</b> , <b>Portrait</b> , <b>Landscape</b> , and more. |
| Modes Modes       | Set to Single shot, Panorama,<br>Multi-shot, or Timer.                                               |
| Exposure          | Select an exposure setting.                                                                          |
| <b>≴</b> A Flash  | Set Flash On, Flash Off, or Auto Flash.                                                              |

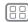

Menu

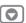

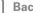

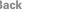

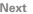

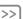

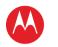

**VOUTUBE™** 

## **DHOTOS & VIDEOS**

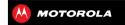

PHOTOS & VIDEOS OUICK START: PHOTOS & VIDEOS TAKE DUOTOS RECORD VIDEOS THE DEDEECT SHOT EDIT. SHARE, OR DELETE PHOTOS & VIDEOS CAPTURE YOUR SCREEN MOVIES

Or these video options:

| Options           |                                                                                                |
|-------------------|------------------------------------------------------------------------------------------------|
| <b>☆</b> Settings | • Video Resolution (1080p, 720p, DVD, VGA, or QVGA)                                            |
|                   | <ul> <li>Volume Key Function (use<br/>volume keys to zoom)</li> </ul>                          |
|                   | <ul> <li>Geo-tag (auto location information)</li> </ul>                                        |
|                   | <ul> <li>Storage Location (phone or<br/>microSD memory card)</li> </ul>                        |
|                   | Shutter Tone                                                                                   |
| ☑ Effects         | Set a video effect: Normal, Black & White, Negative, and more.                                 |
| ■ Š Audio Scenes  | Set sound recording options:<br>Stereo, Wind Reduction, Concert,<br>Balanced, or Front Facing. |
| Modes             | Set to Normal Video, Video<br>Message, or Time Lapse.                                          |
| <b>₩</b> Exposure | Select an exposure setting.                                                                    |
| <b>Ŷ</b> ⊘ Light  | Set Light On or Light Off.                                                                     |

## **EDIT, SHARE, OR DELETE PHOTOS &** VIDEOS

Find it: Apps (:::) > Gallery

• View, share, or delete: Touch a thumbnail to open it. then choose < share. 
delete. Menu . and more.

Tip: To select multiple files, open a folder, touch and hold a photo, then touch others.

• Zoom: Open a photo. then drag two fingers apart or together on the screen

Tip: Turn the phone sideways for a widescreen view

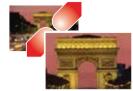

- Wallpaper or contact photo: Open a picture, then touch Menu > Set picture as.
- Edit: Open a picture, then touch Menu > Edit.
- stop the slideshow, touch the display or Back .....

**Tip:** To show the slideshow on a television or other device, see "connect & transfer".

To copy photos to/from a computer, go to "MEMORY CARD & FILE MANAGEMENT"

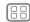

Menu

Back

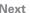

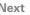

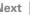

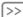

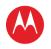

## **DHOTOS & VIDEOS**

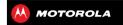

PHOTOS & VIDEOS OUICK START: PHOTOS & VIDEOS TAKE DUOTOS RECORD VIDEOS THE DEDEECT SHOT EDIT. SHARE, OR DELETE PHOTOS & VIDEOS CAPTURE YOUR SCREEN MOVIES **VOUTUBE™** 

## CAPTURE VOUR SCREEN

Sometimes a picture speaks louder than words. Share a screen capture of your favorite playlist, your new high score or a friend's contact information. If you can show it on your phone, you can share it with your friends.

To capture your phone's screen, press and hold the Power and Volume Down kevs at the same time.

To see the screen capture, touch Apps (::) > Gallery > Screenshots

### MOVIES

Find and rent movies to watch on your tablet or computer:

Find it: Apps (:::) > | Play Movies

To shop, rent, or watch on a computer, go to www.google.com/play and choose "Movies."

### **VOUTUBE™**

Watch videos from YouTube users everywhere—or log into your account to share your own.

Find it: Apps (::) > Mary YouTube

- Watch: Touch BROWSE or Q search to find a video, then touch the image to play it.
- Upload: Touch ACCOUNT, choose your Google™ account, then touch 1.

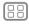

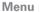

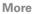

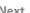

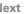

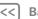

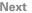

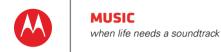

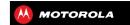

MUSIC

## **OUICK START: MUSIC**

Music everywhere—stream it, buy it, save it, play it. Listen and create playlists anytime

Find it: Apps (:::) > • Play Music

To access your Google Play™ Music with a computer, visit www.google.com/music.

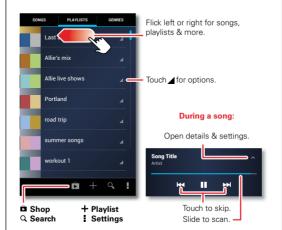

#### TIDS & TDICKS

- Go back: When you open a song or artist list, touch 
   in the top left to go back
- Shuffle or repeat: During a song, touch ∧ to show shuffle ★ and repeat 

   at the bottom. Touch 
   once to repeat the current song list, or twice to repeat only the current song
- Volume: Press the volume keys
- Hide the music player: To use another app while your music plays, touch Home \_\_\_\_. To return to the music player, flick down the status bar and touch the song title
- Home screen: Control music playback from the home screen by adding the Google Play Music widget.
- Shop: Touch to shop for more music.
- Playlists: Touch and hold a song in your library to add it to a playlist or show other options. To edit, delete and rename a playlist, touch and hold its name in the music library.
- During a flight: Press and hold the Power key > Airplane mode to turn off all your network and wireless connections and listen to music during a flight.
- File types: Your phone can play MP3, M4A, AAC, AAC+, MIDI, and WAV files.

**Note:** Copyright—do you have the right? Always follow the rules. See "Content Copyright" in your legal and safety information.

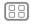

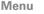

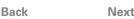

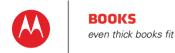

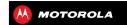

### BOOKS **CHICK STADT: BOOKS**

## **OUICK START: BOOKS**

Read your favorite books, magazines, and newspapers when and where you want

Find it: Apps (:::) > | Play Books

- Open: Flick left and right to see more books in your library. To open a book, touch it.
- Read offline: To store books for reading when you're not connected, touch Menu > Make available offline choose the books, then touch \

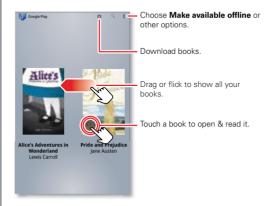

#### TIDS & TDICKS

- Turn pages: While reading the book turn the pages by flicking them
- Recent page: When you open book, it shows the last page vou were reading.
- Table of contents: Touch a book page, then touch Menu to open its table of contents or your book display options.
- Close: To return to your book list, touch with in the top left
- Shop: To shop for books, touch Apps (:::) > | Play Books, then in the top right.

Browse by category, or touch Q and search for a title or author. Touch a book to show details. Then, touch the book's price to buy it (or touch **OPEN** to open a free book). After you confirm a purchase, the book is added to your library.

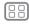

Menu

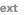

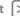

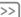

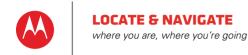

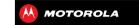

LOCATE & NAVIGATE OUICK START: LOCATE & NAVIGATE COUCLE LOCVI™ GOOGLE MAPS NAVIGATION™ BETA COOCLE LATITUDE"

## **OUICK START: LOCATE & NAVIGATE**

Find an address, find a place, see what's close by get directions or full navigation, and so much more—all with the Google Mans<sup>TM</sup> you know and love

Find it: Apps (iii) > Maps

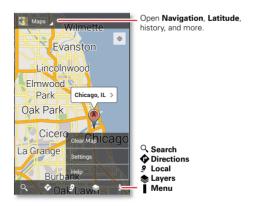

#### TIDS & TDICKS

- Find an address: Enter the address in the search hov at the top. The map moves to show the address
- Get directions: Find an address on the man, touch it then touch .
- Save an address: Touch the address, then touch the star by its name. To show your starred places. touch Maps and choose My Places. Touch a star to remove it
- Zoom: To zoom in or out, drag two fingers together or apart on the screen
- Turn and tilt: Rotate two fingers on map to turn it or drag down/up to tilt.
- Send your location: To tell others where you are. touch your location on the map, touch the My Location bubble, then choose Send location to others
- Find nearby businesses or attractions: Touch ? at the bottom
- Identify address: Touch and hold a spot on the map to show the nearest address
- Get map help: Touch Menu > Help.

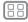

Menu

Back

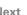

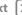

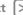

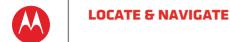

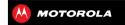

LOCATE & NAVIGATE OUICK START: LOCATE & NAVIGATE COUCLE LOCVI™ GOOGLE MAPS NAVIGATION™ BETA COOCLE LATITUDE"

## GOOGLE LOCAL™

Google Local lets you find the restaurants cafes bars and attractions that are close to you.

Find it: Apps (:::) > . Local

Tip: In Mans just touch ♀ at the bottom

## CONCLE MADS NAVIGATION™ RETA

Get spoken turn-by-turn directions to the destination you specify

Find it: Apps (iii) > A Navigation

Speak, type, or select your destination, Navigation shows a map and starts telling you directions.

Tip: To add to your STARRED places, open Google Mans™. find an address, then touch the ☆ next to it.

To exit navigation or see other options, touch = at the bottom. Touch sto show gas stations and other points along the way.

Note: Using a mobile device or accessory while driving may cause distraction and may be illegal. Always obey the laws and drive safely.

For more, go to www.google.com/mobile/navigation.

## GOOGLE LATITUDE™

Google Latitude lets you see where your friends and family are on Google Maps™. Plan to meet up, check that they got home safely, or just stay in touch. Don't worry,

your location is not shared unless you agree to it. After you join Google Latitude, you can invite your friends to view your location, or accept their invitations

To join Google Latitude touch Apps (::) > Mans touch Mans at the top, then choose Join Latitude

To use Google Latitude after you join, touch Apps (::) > 🔼 Latitude.

To add friends, touch ♣...

Touch Select from Contacts or Add via email address Your friend will receive an email notice

- To remove friends, select the friend and touch Remove this friend
- To share your location when you receive a request. vou can choose Accept and share back (show your location and see theirs). Accept, but hide my location (hide your location, but see theirs), or Don't accept (hide both locations)
- To hide your location, touch Menu > Location Settings > Location reporting > Do not update your location
- To sign out, touch Menu > Location Settings > Sign out of Latitude

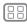

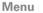

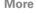

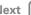

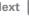

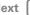

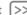

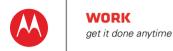

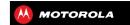

WORK

CODDODATE SYNC OUICKOFFICE OFFICE NETWORK רו חרא CALENDAD

### CORPORATE SYNC

If you use Microsoft™ Office Outlook on your work computer your phone can synchronize emails events and contacts with your Microsoft Exchange server

- To add your Corporate account, see "EMAIL".
- To choose what to sync from your Corporate account. touch Apps (:::) > Settings > Accounts & sync. touch your account, then choose options like Calendar. Contacts or Fmail

## **OUICKOFFICE**

Use Quickoffice to view and edit files on your memory card

Find it: Apps (:::) > Margaret Quickoffice

Touch a file or folder to open, or touch and hold a file for options. You can edit most text or spreadsheet files:

- Place your cursor by touching the text.
- Select text by double-tapping it.
- Open a keyboard, choose formatting, save the file, or choose other options by touching Menu.

### **OFFICE NETWORK**

To connect your office network with a Virtual Private Network connection, see "VIRTUAL PRIVATE NETWORKS (VPN)".

#### CI OCK

Find it: Apps (iii) > Clock

 Alarm: Touch an alarm to edit it, or touch 

 ← to add a new alarm

When an alarm sounds, touch **Dismiss** to turn it off or Snooze to delay for ten minutes

- Settings: To change your alarm sound, snooze delay. or other settings touch
- Timer: Touch TIMER at the top, touch + and to set a duration, then touch **Start** to start counting down.

**Tip:** Touch the timer numbers to open a keypad.

Tip: To set your date, time, time zone, and formats, touch Apps (:::) > Settings > Date & time.

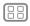

Menu

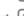

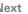

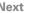

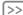

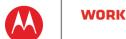

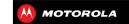

WORK CODDODATE SYNC OUICKOFFICE OFFICE NETWORK רו חרא CALENDAD

## CALENDAR

Show events stored on your phone and in your online calendars all together in one place

Find it: Apps (iii) > 31 Calendar

 Change the view: Touch the date at the top left to choose Day, Week, Month, or Agenda.

To set your default view, touch Menu > Settings > General settings > Default view

To go to a date, touch Menu > Go to date.

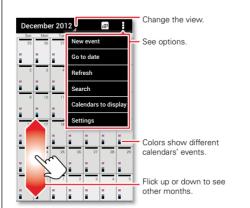

- Add events: From any view, touch Menu > New event enter event details then touch  $\checkmark$  SAVE
- Show, edit, or delete events: Touch an event to open it, then touch edit an or delete iii.
- Show, hide, or add calendars: Touch Menu > Calendars to display to show or hide calendars from your Google™ account. You can use a computer to add or remove calendars on your Google account at www google com/calendar

Where are events stored and changed? Your phone can store your events in your Google account or on vour phone: Touch Menu > Settings > General settings > Default calendar

Tip: Add a Calendar widget to your home screen. Touch Apps (:::) > WIDGETS, then touch and hold the Calendar widget to add it to you home screen.

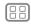

Menu

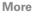

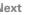

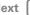

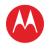

## CONNECT & TDANSEED

wired up or wireless

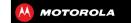

#### CONNECT & TRANSFER

AIDDI ANE MODE

OHICK STADT: CONNECT & TDANSEED BI HETOOTH™ WIDELESS WI-EI NETWORKS HISR CARLES MEMORY CARD & EILE MANAGEMENT SHADE VOLID DATA CONNECTION DATA IISE NEC VALID CLALID DHONE & TARLET DLNA™ MEDIA DEVICES HDMI MIRROR MODE MOTODDINT DEMOTE DDINTING VIRTUAL PRIVATE NETWORKS (VPN) MOBILE NETWORK

## **OUICK START: CONNECT & TRANSFER**

Connect accessories computers networks and more

Find it: Apps (iii) > Settings

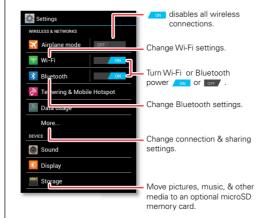

#### TIDS & TDICKS

- Rluetooth™ devices: To connect a Rluetooth headset keypad or other device touch Bluetooth
- Wi-Fi networks: To connect touch Wi-Fi
- Wi-Fi hotspot: To make your phone a hotspot touch Tethering & Mobile Hotspot, then check Mobile Hotspot. You can change hotspot security.
- Google Drive™: Upload files to the web, so that you can access them from the browser in Microsoft™ Windows™ or Apple™ Macintosh™ computers, as well as other Android™ devices. Visit http://drive.google.com.
- HDMI® cable: Your phone's micro HDMI port lets you show photos and videos on HDMI displays.
- USB cable: Your phone's micro USB port lets you exchange media and other files with a connected computer. To change the type of USB connection. touch Apps (:::) > Settings > Storage > Menu > USB computer connection.
- Automatic connections: When Bluetooth<sup>TM</sup> or Wi-Fi power is \_\_oN\_, your phone automatically reconnects to available devices or networks it has used before

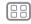

Menu

Back

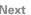

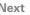

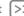

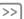

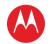

## CONNECT & TDANSEED

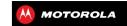

#### CONNECT & TRANSFER

AIDDI ANE MODE

OHICK STADT: CONNECT & TDANSEED BI HETOOTH™ WIDELESS WI-FI NETWORKS HISR CARLES MEMORY CARD & EILE MANACEMENT SHADE VOLID DATA CONNECTION DATA IISE NEC VOUR CLOUD DHONE & TARLET DLNA™ MEDIA DEVICES HDMI MIRROR MODE MOTODDINT DEMOTE DDINTING VIRTUAL PRIVATE NETWORKS (VPN) MOBILE NETWORK

## **BLUFTOOTH™ WIDELESS**

### TURN BLUETOOTH POWER ON/OFF

Find it: Apps (::) > Settings, then touch the Bluetooth switch to turn it

Tip: To extend battery life or stop connections, turn the Bluetooth switch off when you're not using it.

#### CONNECT DEVICES

The **first time** you connect a device follow these steps:

- 1 Make sure the device you are pairing with is in discoverable mode (for details, refer to the guide that came with the device)
- 2 Touch Apps (:::) > Settings > Bluetooth.
- 3 Make sure the switch at the top is No. then touch SEARCH FOR DEVICES
- 4 Touch a found device to connect it (if necessary, touch Pair or enter a passkey like 0000).

Tip: Touch \* next to a device to rename it.

When the device connects, the Bluetooth status indicator turns blue

To automatically disconnect or reconnect a device anytime, just turn it off or on.

Note: Using a mobile device or accessory while driving may cause distraction and may be illegal. Always obey the laws and drive safely.

#### MANAGE DEVICES

To manually reconnect your phone with a paired device touch the device name in the AVAII ARI F DEVICES list

To manually disconnect your phone from a paired device touch the device name in the devices list, then touch OK

To remove a paired device, touch the next to the device name in the PAIRED DEVICES list, then touch Unnair

power on, then touch Menu > Rename phone. Enter a name and touch **OK** 

#### LET DEVICES FIND YOUR PHONE

To let a Bluetooth device discover your phone:

- 1 Touch Apps (:::) > Settings > Bluetooth.
- 2 Touch Only visible to paired devices to make your phone visible to all devices for two minutes

## TRANSFER FILES

- Photos or videos: Open the photo or video, then touch <> Bluetooth.
- People: Touch Apps (:::) > 1 People > Menu > Share contacts, check what you want to share (you can choose Unselect all), then touch OK > Bluetooth

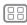

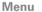

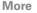

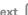

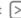

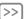

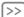

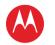

## CONNECT & TRANSFER

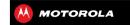

#### CONNECT & TRANSFER

MOBILE NETWORK

AIDDI ANE MODE

QUICK START: CONNECT & TRANSFER BLUETOOTH" WIRELESS
WI-FI NETWORKS
USB CABLES
MEMORY CARD & FILE MANAGEMENT
SHARE YOUR DATA CONNECTION
DATA USE
NFC
YOUR CLOUD
PHONE & TABLET
DLNA™ MEDIA DEVICES
HOMI MIRROR MODE
MOTOPRINT REMOTE PRINTING
VIRTUAL PRIVATE NETWORKS (VPN)

## **WI-FI NETWORKS**

## **TURN WI-FI POWER ON/OFF**

Find it: Apps (iii) > Settings, then touch the Wi-Fi switch to turn it

**Note:** To extend battery life, turn the Wi-Fi switch when you're not using it.

## CONNECT TO NETWORKS

To find networks in your range:

- 1 Touch Apps (:::) > Settings > Wi-Fi.
  - **Tip:** To see your phone's MAC address and Wi-Fi settings, touch Menu > **Advanced**.
- 2 Make sure the switch at the top is N, then touch SCAN
- 3 Touch a found network to connect it (if necessary, enter Network SSID, Security, and Wireless password, and touch Connect)

When your phone connects, the Wi-Fi status indicator appears in the status bar.

**Note:** If you see a question mark in the Wi-Fi status indicator **?**, pull down the status bar, touch the network, and enter the network's password.

**Tip:** When Wi-Fi power is on, your phone automatically reconnects to available networks it has used before

#### MANAGE NETWORKS

To remove a network, touch it in the list, then touch Forget.

To manage your networks, touch Apps ::: > Settings > Wi-Fi turn Wi-Fi power on then touch Menu

> Wi-Fi, turn Wi-Fi power on, then touch Menu > Manage Networks

### WI-FI HOTSPOT

Your can make your phone a Wi-Fi hotspot to provide portable, convenient internet access to other Wi-Fi enabled devices

**Note:** Keep it secure. To protect your phone and hotspot from unauthorized access, it is strongly recommended that you set up hotspot security (WPA2 is the most secure), including password.

Find it: Apps (iii) > M Settings > Tethering & Mobile Hotspot and check Mobile Hotspot.

- 1 Your phone turns off Wi-Fi power and uses the mobile network for Internet access. Touch Mobile Hotspot Settings > Configure Mobile Hotspot to set up security:
  - **SSID**—Enter a unique name for your hotspot.
  - Security—Select the type of security you want:
     Open or WPA2. For WPA2, enter a unique password that others will need to access your Wi-Fi hotspot.

Note: WPA2 is recommended by IEEE.

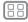

Menu

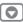

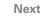

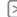

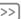

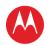

## CONNECT & TDANSEED

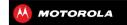

CONNECT & TRANSFER

AIDDI ANE MODE

OHICK STADT: CONNECT & TDANSEED BI HETOOTH™ WIDELESS WI-FI NETWODKS HISR CARLES MEMORY CARD & EILE MANACEMENT SHADE VOLID DATA CONNECTION DATA IISE NEC

VOUR CLOUD DHONE & TARLET DLNA™ MEDIA DEVICES HDMI MIRROR MODE MOTODDINT DEMOTE DDINTING VIRTUAL PRIVATE NETWORKS (VPN) MOBILE NETWORK

- Channel—If you notice interference after your hotspot has been active for a while try different channels
- 2 Touch Save when the settings are complete

When Mobile Hotspot is active other Wi-Fi enabled devices can connect by entering your hotspot's SSID. selecting a Security type, and entering the correct Wireless password

#### WI-EI MODES

For those who like to get a bit more technical, your phone supports the following Wi-Fi modes: 802.11a, b, g, n.

#### HISR CARLES

Note: Copyright—do you have the right? Always follow the rules See "CONTENT CODVDICHT"

To load music, pictures, videos, documents, or other files from your computer, connect your phone to your computer with a USB cable. To change the type of USB connection, touch Apps (:::) > Settings > Storage

- > Menu > USB computer connection.
- For Microsoft™ Windows™ XP. Windows Vista, and Windows 7: On your computer, choose Start, then select Windows Explorer from your list of programs. In Windows Explorer, your phone will appear as a connected drive (mass storage device) where you can drag and drop files, or it will appear as an MTP or PTP device that lets you use Windows Media Player to

- transfer files. For more instructions or driver files, visit www motorola com/myphotong
- For Apple<sup>TM</sup> Macintosh<sup>TM</sup>· Use Android File Transfer available at www android com/filetransfer

## MEMORY CARD & FILE MANAGEMENT

Your photos videos and other files are automatically stored in your phone's internal memory

Optional microSD memory cards can help store more files

Tip: To move media from internal memory to a microSD card, touch Apps (:::) > Settings > Storage > Manage internal storage.

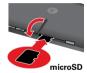

### MANAGE FILES ON YOUR PHONE

Find it: (:::) > Files > Device storage or SD card

Touch a file or folder to open, then touch and hold a file to Delete or Share

### REMOVE OR ERASE A MEMORY CARD

Note: Do not remove a microSD memory card while your phone is using it or writing files on it.

Before you remove a microSD card you need to unmount it. Touch Apps (:::) > Settings > Storage

> Unmount SD card

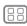

Menu

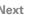

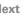

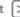

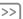

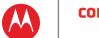

## CONNECT & TRANSFER

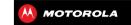

CONNECT & TRANSFER OHICK STADT: CONNECT & TDANSEED BI HETOOTH™ WIDELESS WI-EI NETWORKS HISR CARLES MEMORY CARD & EILE MANACEMENT SHADE VOLID DATA CONNECTION DATA IISE NEC VOUR CLOUD DHONE & TARLET DLNA™ MEDIA DEVICES HDMI MIRROR MODE MOTODDINT DEMOTE DDINTING VIRTUAL PRIVATE NETWORKS (VPN) MOBILE NETWORK

To erase a microSD card, touch Apps ::: > Storage > Frase SD card

Warning: All data on the microSD card will be deleted.

#### **USB CONNECTION**

You can connect your phone to a computer with a USB cable

**Note:** The first time you use a USB connection, your computer may indicate that drivers are being installed. Follow any prompts you see to complete the installation. This may take a few minutes.

1 With the home screen showing, connect a Motorola micro USB data cable from your phone's micro USB port to a USB port on your computer. Your phone should show 1 in the status bar.

2 Your phone and microSD memory card appear as two separate removable disks on your computer.

Drag and drop files between your computer and the phone or microSD card folders. When you're done, use "Safely Remove Hardware" before disconnecting the USB cable.

**Note:** You can't use files on the microSD card while your phone is connected to the computer.

### SHARE YOUR DATA CONNECTION

Your computer can access the internet through your phone's mobile network—you just need a USB cable.

Tip: To share a Wi-Fi connection, see "wi-Fi HOTSPOT".

Connect your phone to your computer using a USB cable.

**Note**: If your computer is running something older than Microsoft<sup>™</sup> Windows<sup>™</sup> 7 or Apple<sup>™</sup> Macintosh<sup>™</sup> OSX, it might require special configuration.

- 2 On your phone, touch Apps ::: > Settings, then make sure the Wi-Fi switch is set to
- 3 In Settings, touch Tethering & Mobile Hotspot, then check USB tethering to start the connection.

To stop the connection, uncheck **USB tethering**, then disconnect your phone from your computer.

### **DATA USE**

You can track the amount of data uploaded and downloaded by your phone, and set a limit on your monthly data usage to avoid overage charges from your service provider.

**Note:** Usage information is provided to help you manage your phone. This may not match the amounts charged by

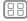

Menu

AIDDI ANE MODE

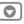

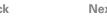

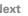

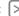

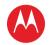

## CONNECT & TDANSEED

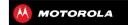

CONNECT & TRANSFER OHICK STADT: CONNECT & TDANSEED BI HETOOTH™ WIDELESS WI-EI NETWORKS HISR CARLES

MEMORY CARD & EILE MANACEMENT SHADE VOLID DATA CONNECTION DATA IISE

NEC VALID CLALID DHONE & TARLET DLNA™ MEDIA DEVICES HDMI MIRROR MODE MOTODDINT DEMOTE DDINTING VIRTUAL PRIVATE NETWORKS (VPN)

MOBILE NETWORK AIDDI ANE MODE

your service provider as they're not measured in the same way

Find it: Apps (iii) > Settings > Data usage

Your phone shows a data usage graph, followed by a list of the apps that are running, from highest data usage down to least. Touch an app to open its details. Apps that use a lot of data might also use a lot of battery power.

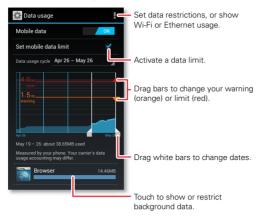

The data usage screen shows information and settings for data transferred over your service provider's mobile network

**Tip:** To track Wi-Fi and ethernet data usage in separate tabs, touch Apps (:::) > Settings > Data usage > Menu > Show Wi-Fi usage or Show Ethernet usage

#### SET A DATA HISAGE WADNING

Touch Menu > System settings > Data usage then drag the right side of the orange bar up/down to set the data warning level. You'll receive a notification when your data usage reaches the specified level

#### SET A DATA HSAGE LIMIT

Touch Menu > System settings > Data usage > Set mobile data limit, then drag the right side of the red bar up/down to set the data usage limit.

When you reach your data usage limit, mobile data is turned off automatically and many of your phone's features won't work correctly. You'll receive a notification when mobile data is turned off

### RESTRICT BACKGROUND DATA

Some apps transfer data in the background, when you're not using them. You can restrict background data usage for individual apps to help reduce your overall data usage.

Touch Menu > System settings > Data usage, and scroll down to see which apps are transferring data over the mobile network. Touch an app, then touch Restrict background data.

You can also restrict background data for all apps across all available networks (mobile, Wi-Fi, and/or Ethernet).

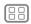

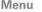

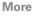

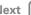

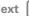

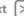

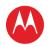

## CONNECT & TDANSEED

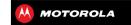

CONNECT & TRANSFER

AIDDI ANE MODE

OHICK STADT: CONNECT & TDANSEED BI HETOOTH™ WIDELESS WI-EI NETWORKS HISR CARLES SHADE VOLID DATA CONNECTION DATA IISE NEC VOUR CLOUD

MEMORY CARD & EILE MANACEMENT DHONE & TARLET DI NA™ MEDIA DEVICES HDMI MIRROR MODE MOTODDINT DEMOTE DDINTING VIRTUAL PRIVATE NETWORKS (VPN) MOBILE NETWORK

Find it: Menu > System settings > Data usage

> Menu > Restrict background data

Caution: Restricting all background data can cause some features to stop working

## NEC

Near Field Communication (NFC) technology lets you instantly share content (like web links, contacts, and photos), information, and more, by touching the back of your phone to another NFC-enabled device

#### SHARE WITH ANDROID REAM

Use Android Beam to share content on your phone with another NFC-enabled phone or tablet.

**Note:** The other device must support NFC too.

- 1 Open the screen that contains what you want to share—map page, browser page, photo, whatever.
- 2 Touch the back of your phone to the back of the other device
  - When the devices connect, you'll see Touch to Beam on your phone.
- 3 Touch your screen to share your content.

### **RECEIVE WITH NFC**

Receive web links, e-coupons, brochures, maps and more from an NFC tag. Look for the NFC logo on posters, signs, store displays and other areas. Just touch the back of your phone to the logo to receive its tag information

### RUIETOOTH & WI-ELONE-TOLICH SETLID

Just touch your phone to an NFC-enabled Bluetooth device or Wi-Fi access point to automatically pair or connect with the device

### MORII F DAVMENT

You can use a secure payment app to pay for your purchase (where available).

Look for the NFC logo to confirm that you can make a mobile payment. Touch the back your phone to the payment device to pay for your purchase.

### SECUDITY

Mobile payments, wireless connections, and content sharing all demand security:

- Range: NFC only works over a short range (about 4 cm/1.5 inches), so it's unlikely you'll connect by mistake—if you did, you would still have to accept the connection to send or receive information
- Encryption: Your phone uses the latest security. encryption, and authentication features to protect your personal information for mobile payments and content sharing.

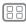

Menu

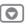

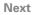

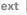

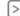

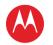

## CONNECT & TRANSFER

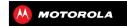

#### CONNECT & TRANSFER

AIDDI ANE MODE

QUICK START: CONNECT & TRANSFER BLUETOOTH" WIRELESS
WI-FI NETWORKS
USB CABLES
MEMORY CARD & FILE MANAGEMENT SHARE YOUR DATA CONNECTION DATA USE
NFC
YOUR CLOUD
PHONE & TABLET
DLNA" MEDIA DEVICES
HDMI MIRROR MODE
MOTOPRINT REMOTE PRINTING
VIRTUAL PRIVATE NETWORKS (VPN)
MOBILE NETWORK

## **YOUR CLOUD**

One account with access to everything, everywhere—phone, tablet, computer.

#### SVNC VOLID CONGLE™ ACCOUNT

When you log in to the same Google account, all devices can get to all the same apps, movies, books, and music from "GOOGLE PLAY""—plus you share the same Google Drive™, Gmail™, Google Calendar™, and other Google services. To add accounts to your phone, touch Apps (::) > ★ Settings > Accounts & sync.

## **PHONE & TABLET**

Your Android™ phone and tablet can work together to help you get the most out of both:

- Transfer media and files: Copy files to your phone's memory card and transfer it to other devices with "MEMORY CARD & FILE MANAGEMENT".
- Phone hotspot: If you have a Wi-Fi tablet, turn your phone into a Wi-Fi hotspot to let your tablet access the Internet anywhere—see "WI-FI HOTSPOT".
- Bluetooth accessories: If you have a Bluetooth keyboard or other accessories to use with your tablet, remember you can use them with your phone too. To connect them, see "BLUETOOTH" WIRELESS",

### DINA™ MEDIA DEVICES

Use DLNA Certified computers, TVs, and other devices to show the videos and pictures stored on your phone.

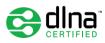

- 1 Make sure your phone is connected to a Wi-Fi network that has another DLNA Certified device.
- 3 Touch at the top of the screen.
  Your phone searches for DLNA devices on your network
- 4 Choose a device to connect.

For more about DLNA devices, visit www.dlna.org.

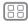

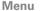

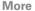

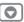

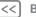

ıck

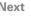

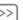

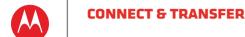

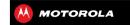

CONNECT & TRANSFER OHICK STADT: CONNECT & TDANSEED BI HETOOTH™ WIDELESS WI-EI NETWORKS HISR CARLES MEMORY CARD & EILE MANAGEMENT SHADE VOLID DATA CONNECTION DATA IISE NEC VALID CLALID DHONE & TARLET DLNA™ MEDIA DEVICES HDMI MIRROR MODE MOTODDINT DEMOTE DDINTING

VIRTUAL PRIVATE NETWORKS (VPN)

MOBILE NETWORK

AIDDI ANE MODE

### HINMI MIDDOD MODE

Connect to a display using an optional dock or HDMI<sup>TM</sup> cable:

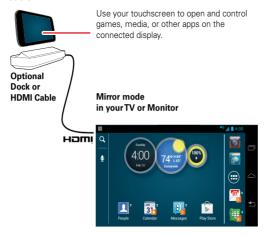

## MOTOPRINT REMOTE PRINTING

Print email, documents, pictures, and contacts directly to shared printers on a Wi-Fi network—no printer drivers necessary. MOTOPRINT automatically discovers networked printers for you.

Open the document or file you want to print in Email. Ouickoffice or Gallery then touch Menu > Print > Print with MotoPrint To find a new printer touch Find printers (home) or select an advanced search option (work)

To show, rename, or remove your printers, touch Apps (:::) > Settings > Printer settings > My printers. Touch and hold a printer for options

## **VIRTUAL PRIVATE NETWORKS (VPN)**

A VPN lets you access files on a secured network (like an office network with a firewall). Contact the network administrator to ask for VPN settings, and any additional apps or other requirements.

To enter VPN settings, touch Apps (:::) > Settings > More... > VPN. Choose the type of VPN and enter settings from the network administrator. The network is stored in the VPN list so that you can select it whenever vou need to connect.

## MOBILE NETWORK

You should not need to change any network settings. Contact your service provider for help.

Touch Apps (iii) > Settings > More... > Mobile networks to see network settings options.

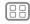

Menu

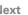

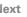

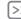

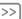

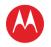

## CONNECT & TRANSFER

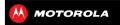

CONNECT & TRANSFER
QUICK START: CONNECT & TRANSFER
BLUETOOTH\*\* WIRELESS
WI-FI NETWORKS
USB CABLES
MEMORY CARD & FILE MANAGEMENT
SHARE YOUR DATA CONNECTION
DATA USE
NFC
YOUR CLOUD
PHONE & TABLET
DLNA\*\* MEDIA DEVICES
HDMI MIRROR MODE
MOTOPRINT REMOTE PRINTING
VIRTUAL PRIVATE NETWORKS (VPN)

## AIRPLANE MODE

Use airplane mode to turn all your wireless connections off—useful when flying. Press and hold the Power key > Airplane mode.

**Note:** When you select airplane mode, all wireless services are disabled. You can then turn Wi-Fi and/or Bluetooth™ power back on, if permitted by your airline. Other wireless voice and data services (such as calls and text messages) remain off in airplane mode. Emergency calls to your region's emergency number can still be made

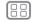

Menu

MOBILE NETWORK

More

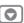

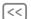

Back

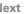

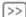

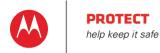

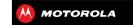

PROTECT OHICK STADT: DEGTECT SCREEN I OCK SIM LOCK ENCOVOT VALID DHANE BACKLID & DESTODE DECET

## **OUICK START: PROTECT**

Make sure your information is protected in case your phone is lost or stolen

Find it: Apps (:::) > Settings > Security & Screen Lock The easiest way to protect your phone is to use **Screen** lock You can choose facial recognition, a pattern, or a PIN to unlock your phone.

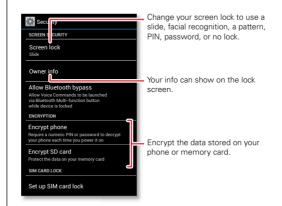

#### TIDS & TDICKS

- Face unlock: Unlock your phone by looking at it! > Screen lock > Face Unlock and follow the prompts
- Forgotten pattern: If you enter the wrong unlock Pattern five times, your device shows a Forgot pattern? option that lets you enter your Google™ account email and password to unlock your device.
- Forgotten password: You will need to reset your phone (see "RESET")

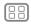

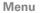

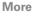

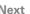

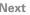

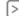

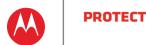

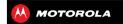

## DDOTECT OHICK STADT: DEGTECT SCREEN I OCK SIM LOCK ENCOVOT VALID DHANE BACKLID & DESTODE DECET

## **SCREEN LOCK**

To keep your phone secure, you can make the touchscreen lock when it goes to sleep

Find it: Apps (:::) > Settings > Security & Screen Lock

- > Screen lock then select the lock type:
- None: turn off the screen lock
- **Default**: flick to the right to unlock.
- Face Unlock: look at your phone to unlock it

Follow the prompts to capture your face and enter a PIN or password (for backup or to change the lock setting). When the screen is dark, press the Power key, then frame your face in the square at the bottom to unlock

**Note:** This feature is less secure than a pattern, PIN, or password

- Pattern: draw a pattern to unlock.
- PIN: enter four to sixteen digits to unlock.
- Password: enter four to sixteen letters, digits, or symbols to unlock.

To change when your touchscreen goes to sleep, see "POWER KEY"

Note: You can make emergency calls on a locked phone (see "EMERGENCY CALLS"). A locked phone still rings, but you need to unlock it to answer.

### CAN'T LINI OCK?

Face unlock: If your phone doesn't recognize your face. you'll be prompted to enter your backup pattern or PIN code to unlock it

Pattern, PIN, or password: If you forget your pattern. PIN, or password, contact your service provider.

### SIM LOCK

Caution: If you enter an incorrect PIN code three times. your phone locks your SIM card and asks for your PIN unlock code. Contact your service provider for your PIN unlack code

To set a SIM card PIN that you must enter when you turn on your phone:

Find it: Apps (:::) > Settings > Security & Screen Lock > Set up SIM card lock > Lock SIM card

To set your SIM PIN, enter a 4-digit code. To change your code, choose Change SIM PIN.

### **ENCRYPT YOUR PHONE**

Caution: If you forget your encryption code, you cannot recover the data stored on your phone or memory card. Encrypting your files can take an hour or more. Leave your phone plugged in, and be careful not to interrupt the process.

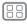

Menu

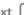

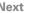

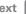

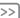

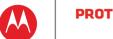

## DDOTECT

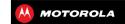

PROTECT OHICK STADT: DEGTECT SCREEN LOCK SIM LOCK ENCOVOT VALID DHANE BACKUP & RESTORE DECET

Encryption protects the accounts, settings, apps, and files on your phone, so that people cannot access them if your phone is stolen

To encrypt your phone and require a PIN or password whenever you turn on your phone.

Find it: Apps (:::) > Settings > Security & Screen Lock > Encrypt phone

## **RACKUP & DESTORE**

Your Google™ account data is backed up online. So, if you reset or replace your phone, just log into your Google account to restore the contacts, events, and other details you synced with the account. To choose what syncs with the account, touch Apps (:::)> Settings > Accounts & sync, touch your Google™ account, and check things to sync. Please note that text messages, call logs, and items stored on your phone will not be restored. To restore vour Google Play™ Store apps, see "TAKE CARE OF YOUR APPS"

## RESET

To reset your phone to factory settings and erase all the data on your phone, touch Apps (:::) > Settings > Privacy > Factory data reset > Reset Phone.

Warning: All downloaded apps and user data on your phone will be deleted. Data on your memory card will not be deleted.

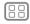

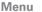

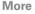

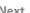

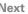

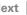

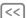

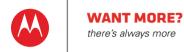

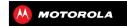

### WANT MORE? CET MODE

## **GET MORE**

There's more help updates and information right here:

- Answers: Touch Apps (:::) > ? Help Center.
- Updates: Get phone updates, PC software, online help, guides, and more at www.motorola.com/myphotong
- Accessories: Find accessories for your phone at www motorola com/mobility
- Apps: Touch Apps (:::) > I Play Store.
- News: Get the latest news, apps, tips & tricks, videos and so much more-ioin us on:
  - Margin YouTube™ www.voutube.com/motorola
  - Facebook™ www.facebook.com/motorola
  - >> Twitter www.twitter.com/motomobile
  - Google+ www.google.com/+

#### TIDS & TDICKS

• Google help: In Google apps, touch Menu > Help. You can also view the Google Help Centers online at www.google.com/support

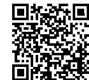

Grab a barcode scanner from Google Play Store, and scan this code. Enjoy :-)

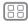

Menu

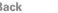

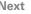

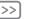

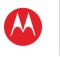

# **TROUBLESHOOTING**we can help

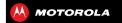

TROUBLESHOOTING
CRASH RECOVERY
SERVICE & REPAIRS

## **CRASH RECOVERY**

In the unlikely event that your phone stops responding to touches and key presses, try a forced reboot. Press and hold both the Power and Volume Down keys for about 15 seconds. If necessary, hold the Power key to turn your phone back on.

## SERVICE & REPAIRS

If you have questions or need assistance, we're here to help.

Go to <a href="https://www.motorola.com/repair">www.motorola.com/support</a> (Canada), where you can select from a number of customer care options. You can also contact the Motorola Customer Support Center at: 1-800-734-5870 (United States), 1-888-390-6456 (TTY/TDD United States for hearing impaired), or 1-800-461-4575 (Canada).

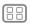

Menu

More

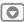

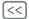

Back

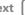

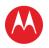

# Product Safety & Legal

safe, smart, protected

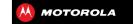

PRODUCT SAFETY & LEGAL RATTEDVIISE & SAFETY BATTEDY CHADGING THIRD PARTY ACCESSORIES DDIVING DDFCAUTIONS SEIZURES, BLACKOUTS & EVESTRAIN HICH VOLUME DEDETITIVE MOTION CHILDREN CLASS DADTS ODEDATIONAL WADNINGS DE ENEDCY REGULATORY INFORMATION LOCATION NAVIGATION PRIVACY & DATA SECURITY HISE & CADE DECYCI INC PERCHLORATE LAREL HEADING AID COMPATIBILITY SOFTWARE CODVEIGHT CONTENT COPYRIGHT OSS INFORMATION

## Battery Use & Safety

The following battery use and safety information applies to all Motorola mobile devices. If your mobile device uses a non-removable main battery (as stated in your product information), details related to handling and replacing your battery should be disregarded—the battery should not be replaced by a Motorola-approved service facility, and any attempt to remove or replace your battery, unless performed by a service representative, may damage the product and void your warranty.

Important: Handle and store batteries properly to avoid injury or damage. Most battery safety issues arise from improper handling of batteries, and particularly from the continued use of damaged hatteries.

#### DON'Ts

- Don't disassemble, crush, puncture, shred, or otherwise attempt to change the form of your hattery.
- Don't use tools, sharp objects, or excessive force to insert or remove the battery as this can damage the battery.
- Don't let the mobile device or battery come in contact with liquids.\* Liquids can get into the mobile device's circuits, leading to corrosion.
- Don't allow the battery to touch metal objects. If metal objects, such as jewelry, stay in prolonged contact with the battery contact points, the battery could become very but
- Don't place your mobile device or battery near a heat source.\* High temperatures can cause the battery to swell, leak, or malfunction.
- Don't dry a wet or damp battery with an appliance or heat source, such as a hair dryer or microwave oven.

#### DOS

- Do avoid leaving your mobile device in your car in high temperatures.\*
- Do avoid dropping the mobile device or battery.\* Dropping these items, especially on a hard surface, can potentially cause damage.\*
- Do contact your service provider or Motorola if your mobile device or battery has been damaged in any of the ways listed here.
- \* Note: Always make sure that any battery, connector and compartment covers are closed and secure to avoid direct exposure of the battery to any of these conditions, even if your product information states that your mobile device can resist damage from these conditions.

Important: Motorola recommends you always use Motorola-branded batteries and chargers for qualify assurance and safeguards. Motorola's warranty does not cover damage to the mobile device caused by non-Motorola batteries and/or chargers. To help you identify authentic Motorola batteries from non-original or counterfeit batteries (that may not have adequate safety protection), Motorola provides holograms on its batteries. You should confirm that any battery vou purchase has a "Motorola Drignial" hologram.

If you see a message on your display such as **Invalid Battery** or **Unable to Charge** take the following steps:

- Bemove the hattery and inspect it to confirm that it has a "Motorola Original" hologram:
- If there is no hologram, the battery is not a Motorola battery:
- If there is a hologram, replace the battery and try charging it again:
- If the message remains, contact a Motorola authorized service center.

**Warning:** Use of a non-Motorola battery or charger may present a risk of fire, explosion, leakage, or other hazard

Proper and safe battery disposal and recycling: Proper battery disposal is not only important for safety, it benefits the environment. You can recycle your used batteries in many retail or service provider locations. Additional information on proper disposal and recycling can be found at www.motorola.com/recycling

Disposal: Promptly dispose of used batteries in accordance with local regulations. Contact your local recycling center or national recycling organizations for more information on how to dispose of batteries.

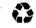

Warning: Never dispose of hatteries in a fire because they may explode.

## **Battery Charging**

Notes for charging your product's battery:

- During charging, keep your battery and charger near room temperature for efficient battery charging.
- New batteries are not fully charged.
- New batteries or batteries stored for a long time may take more time to charge.
- Motorola batteries and charging systems have circuitry that protects the battery from damage from overcharging.

## Third Party Accessories

Use of third party accessories, including but not limited to batteries, chargers, headsets, covers, cases, screen protectors and memory cards, may impact your mobile device's performance. In some circumstances, third party accessories can be dangerous and may void your mobile device's warranty. For a list of Motorola accessories, visit www.motorola.com/products

## **Driving Precautions**

Responsible and safe driving is your primary responsibility when behind the wheel of a vehicle. Using a mobile device or accessory for a call or other application while driving may cause distraction, and may be prohibited or restricted in certain areas—always obey the laws and regulations on the use of these products.

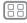

**FYDODT I AW** 

REGISTRATION

SERVICE & REPAIRS

GLOBAL WARRANTY

Menu

COPYRIGHT & TRADEMARKS

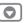

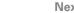

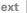

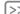

# Product Safety & Legal

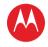

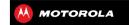

PRODUCT SAFETY & LEGAL

RATTEDVIISE & SAFETY

BATTEDY CHADGING

THIRD PARTY ACCESSORIES DDIVING DDFCAUTIONS

SEIZURES, BLACKOUTS & EVESTRAIN

HICH VOLUME

DEDETITIVE MOTION

CHILDREN

CLASS DADTS

ODEDATIONAL WADNINGS

RF ENERGY

REGULATORY INFORMATION

LOCATION

NAVIGATION

PRIVACY & DATA SECURITY

HISE & CADE

DECYCI INC

PERCHLORATE LABEL

HEADING AID COMPATIBILITY

SOFTWARE CODVEIGHT

CONTENT COPYRIGHT

OSS INFORMATION

**FYDODT I AW** 

REGISTRATION

SERVICE & REPAIRS

GLOBAL WARRANTY

COPYRIGHT & TRADEMARKS

## While driving NEVER-

- Type read enter or review texts emails or any other written data
- Surf the web
- Input navigation information.
- Perform any other functions that divert your attention from driving

## While driving, ALWAYS:

- Keen your eyes on the road
- Use a handsfree device if available or required by law in your area.
- Enter destination information into a navigation device **before** driving.
- Use voice activated features (such as voice dial) and speaking features (such as audible) directions) if available
- Ohey all local laws and regulations for the use of mobile devices and accessories in the
- Fnd your call or other task if you cannot concentrate on driving. Remember to follow the "Smart Practices While Driving" at www.motorola.com/callsmart (in English only).

## Seizures, Blackouts & Evestrain

To reduce eyestrain and avoid headaches, it is always a good idea to hold the screen a comfortable distance from your eyes, use in a well-lit area, and take frequent hreaks. Some people may be susceptible to seizures or blackouts (even if they have never had one before) when exposed to flashing lights or light patterns, such as when playing video games. or watching videos with flashing-light effects.

Discontinue use and consult a physician if any of the following symptoms occur: seizures. blackout, convulsion, eye or muscle twitching, loss of awareness, or disorientation. If you or someone in your family has experienced seizures or blackouts, please consult with your physician before using an application that produces flashing-light effects on your mobile device

## Caution About High Volume Usage

Warning: Exposure to loud noise from any source for extended periods of time may affect your hearing. The louder the volume sound level, the less time is required before your hearing could be affected. To protect your hearing:

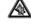

- · Limit the amount of time you use headsets or headphones at high volume.
- Avoid turning up the volume to block out noisy surroundings.
- Turn the volume down if you can't hear people speaking near you.

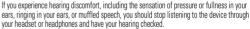

For more information about hearing, see our website at

http://direct.motorola.com/hellomoto/nss/AcousticSafety.asp (in English only).

## Repetitive Motion

When you repetitively perform actions such as pressing keys or entering finger-written characters, you may experience occasional discomfort in your hands, arms, shoulders, neck or other parts of your body. If you continue to have discomfort during or after such use, ston use and see a physician

## Children

Keep your mobile device and its accessories away from small children. These products are not toys and may be hazardous to small children. For example:

- A choking hazard may exist for small, detachable parts.
- Improper use could result in loud sounds, possibly causing hearing injury.
- Improperly handled hatteries could overheat and cause a hurn

Supervise access for older children. Similar to a computer, if an older child does use your mobile device, you may want to monitor their access to help prevent:

- Exposure to inappropriate apps or content.
- Improper use of anns or content
- Inss of data

## Glass Parts

Some parts of your mobile device may be made of glass. This glass could break if the product receives a substantial impact. If glass breaks, do not touch or attempt to remove. Stop using your mobile device until the glass is replaced by a qualified service center.

## **Operational Warnings**

Obey all posted signs when using mobile devices in public areas.

## Potentially Explosive Areas

Potentially explosive areas are often, but not always, posted and can include blasting areas, fueling stations, fueling areas (such as below decks on boats), fuel or chemical transfer or storage facilities, or areas where the air contains chemicals or particles, such as grain dust, or metal powders.

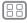

Menu

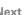

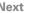

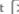

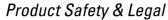

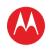

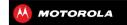

PRODUCT SAFETY & LEGAL

RATTEDVIISE & SAFETY

BATTEDY CHARGING

THIRD PARTY ACCESSORIES

DDIVING DDFCAUTIONS SEIZURES, BLACKOUTS & EVESTRAIN

HICH VOLUME

DEDETITIVE MOTION

CHILDREN

CLASS DADTS ODEDATIONAL WADNINGS

RF ENERGY

REGULATORY INFORMATION

LOCATION

NAVIGATION

PRIVACY & DATA SECURITY

HISE & CADE

DECYCI INC

PERCHLORATE LAREL

HEADING AID COMPATIBILITY

SOFTWARE CODVEIGHT

CONTENT COPYRIGHT

OSS INFORMATION

**FYDODT I AW** 

REGISTRATION

SERVICE & REPAIRS

GLOBAL WARRANTY

COPVRIGHT & TRADEMARKS

When you are in such an area, turn off your mobile device, and do not remove, install, or charge batteries, unless it is a radio product type especially qualified for use in such areas and certified as "Intrinsically Safe" (for example Factory Mutual CSA or III approved). In such areas, sparks can occur and cause an explosion or fire.

## Symbol Key

Your hattery charger or mobile device may contain symbols, defined as follows:

| Symbol     | Definition                                                                                                    |
|------------|----------------------------------------------------------------------------------------------------|
| $\bigcirc$ | Important safety information follows.                                                                                                    |
| 8          | Do not dispose of your battery or mobile device in a fire.                                                                                         |
|            | Your battery or mobile device may require recycling in accordance with local laws. Contact your local regulatory authorities for more information. |
| X          | Do not dispose of your battery or mobile device with your household waste. See "Recycling" for more information.                                   |
| $\otimes$  | Do not use tools.                                                                                                    |
| ₹₩         | For indoor use only.                                                                                                    |
|            | Listening at full volume to music or voice through a headset may damage your hearing.                                                              |

## Radio Frequency (RF) Energy

## Exposure to RF Energy

Your mobile device contains a transmitter and receiver. When it is ON, it receives and transmits RF energy. When you communicate with your mobile device, the system handling your call controls the nower level at which your mobile device transmits

Your mobile device is designed to comply with local regulatory requirements in your country concerning exposure of human beings to RF energy.

## RF Energy Operational Precautions

For optimal mobile device performance, and to be sure that human exposure to RF energy does not exceed the quidelines set forth in the relevant standards, always follow these instructions and precautions

- When placing or receiving a phone call, hold your mobile device just like you would a landline phone
- . If you wear the mobile device on your body, ensure that the device is positioned at least 2.5 cm (1 inch) away from the body and if you use an accessory case or holder ensure it is free of any metal

## RF Energy Interference/Compatibility

Nearly every electronic device is subject to RF energy interference from external sources if inadequately shielded, designed, or otherwise configured for RF energy compatibility. In some circumstances, your mobile device may cause interference with other devices

## Follow Instructions to Avoid Interference Problems

Turn off your mobile device in any location where posted notices instruct you to do so, such as hospitals or health care facilities.

In an aircraft, turn off your mobile device whenever instructed to do so by airline staff. If your mobile device offers an airplane mode or similar feature, consult airline staff about using it in fliaht.

### Medical Devices

If you have a medical device, including an implantable medical device such as a pacemaker or defibrillator, consult your healthcare provider and the device manufacturer's directions before using this mobile device.

Persons with implantable medical devices should observe the following precautions:

- ALWAYS keep the mobile device more than 20 centimeters (8 inches) from the implantable. medical device when the mobile device is turned ON.
- . DO NOT carry the mobile device in the breast pocket.

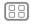

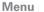

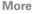

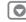

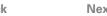

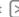

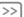

# Product Safety & Legal

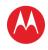

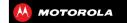

PRODUCT SAFETY & LEGAL RATTEDVIISE & SAFETY BATTEDY CHARGING THIRD PARTY ACCESSORIES DDIVING DDFCAUTIONS SEIZURES, BLACKOUTS & EVESTRAIN HICH VOLUME DEDETITIVE MOTION CHILDREN CLASS DADTS ODEDATIONAL WADNINGS RF ENERGY REGULATORY INFORMATION LOCATION NAVIGATION PRIVACY & DATA SECURITY HISE & CADE DECYCI INC

PERCHLORATE LAREL

SOFTWARE CODVEIGHT

CONTENT COPYRIGHT

OSS INFORMATION

SERVICE & REPAIRS

GLOBAL WARRANTY

Menu

COPYRIGHT & TRADEMARKS

**FYDODT I AW** 

REGISTRATION

HEADING AID COMPATIBILITY

Mor

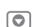

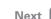

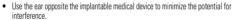

 Turn OFF the mobile device immediately if you have any reason to suspect that interference is taking place.

## Regulatory Information

Your Motorola mobile device is designed to comply with national and international regulatory requirements. For full compliance statements and details, please refer to the regulatory information in your printed noduct quide

## Location Services

The following information is applicable to Motorola mobile devices that provide location based functionality. Location sources can include GPS. AGPS and Wi-Fi.

Your mobile device can use Global Positioning System (GPS) signals for location-based applications. GPS uses satellites controlled by the U.S. government that are subject to changes implemented in accordance with the Department of Defense policy and the Federal Radio Navigation Plan. These changes may affect the performance of location technology on your mobile device.

Your mobile device can also use Assisted Global Positioning System(AGPS), which obtains information from the cellular network to improve GPS performance. AGPS uses your wireless service provider's network and therefore airtime, data charges, and/or additional charges may apply in accordance with your service plan. Contact your wireless service provider for details. Your mobile device can also use Wi-Fi signals to determine your approximate location, using information from known and available Wi-Fi instruncts.

### Your Location

Location-based information includes information that can be used to determine the approximate location of a mobile device. Mobile devices which are connected to a wireless network transmit location-based information. Devices enabled with location technology also transmit location-based information. Additionally, if you use applications that require location-based information (e.g. driving directions), such applications transmit location-based information. This location-based information may be shared with third parties, including your wireless service provider, applications providers, Motorola, and other third parties providing services.

## **Emergency Calls**

When you make an emergency call, the cellular network may activate the AGPS technology in your mobile device to tell the emergency responders your approximate location. AGPS has limitations and might not work in your area. Therefore:

- . Always tell the emergency responder your location to the best of your ability; and
- Remain on the phone for as long as the emergency responder instructs you.

## Navigation

The following information is applicable to Motorola mobile devices that provide navigation features

When using navigation features, note that mapping information, directions and other navigational data may contain inaccurate or incomplete data. In some countries, complete information may not be available. Therefore, you should visually confirm that the navigational instructions are consistent with what you see. All drivers should pay attention to road conditions, closures, traffic, and all other factors that may impact driving. Always obey posted road signs.

## Privacy & Data Security

Motorola understands that privacy and data security are important to everyone. Because some features of your mobile device may affect your privacy or data security, please follow these recommendations to enhance protection of your information.

- Monitor access—Keep your mobile device with you and do not leave it where others
  may have unmonitored access. Use your device's security and lock features, where
  available
- Keep software up to date—If Motorola or a software/application vendor releases a
  patch or software fix for your mobile device that updates the device's security, install it as
  soon as possible.
- Secure Personal Information Your mobile device can store personal information in various locations including your SIM card, memory card, and phone memory. Be sure to remove or clear all personal information before your recycle, return, or give away your device. You can also backup your personal data to transfer to a new device.

  Note: For information on how to backup or wipe data from your mobile device, go to www.motorrola.com/support

  www.motorrola.com/support
- Online accounts—Some mobile devices provide a Motorola online account (such as MOTOBLUR). Go to your account for information on how to manage the account, and how to use security features such as remote wipe and device location (where available).
- Applications and updates—Choose your apps and updates carefully, and install from trusted sources only. Some apps can impact your phone's performance and/or have access to private information including account details, call data, location details and network resources.

# Product Safety & Legal

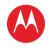

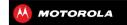

PRODUCT SAFETY & LEGAL

RATTEDVIISE & SAFETY

BATTEDV CHADGING

THIRD PARTY ACCESSORIES

SEIZURES, BLACKOUTS & EVESTRAIN

HIGH VOLUME

DEDETITIVE MOTION

CHILDREN

CHILDREN

CLASS DADTS

**OPERATIONAL WARNINGS** 

RF ENERGY

REGULATORY INFORMATION

LOCATION

NAVIGATION

PRIVACY & DATA SECURITY

HSE & CADE

DECYCI INC

PERCHLORATE LABEL

HEADING AID COMPATIBILITY

SOFTWARE CORVEIGHT

CONTENT COPYRIGHT

OSS INFORMATION

EXDODT I AW

EXPORT LAV

REGISTRATION

SERVICE & REPAIRS

GLOBAL WARRANTY

COPYRIGHT & TRADEMARKS

- Wireless—For mobile devices with Wi-Fi features, only connect to trusted Wi-Fi
  networks. Also, when using your device as a hotspot (where available) use network
  security. These precautions will help prevent unauthorized access to your device.
- Location-based information—Mobile devices enabled with location based technologies such as GPS, AGPS or Wi-Fi, can transmit location-based information. See "Location Services" for more details.
- Other information your device may transmit—Your device may also transmit testing
  and other diagnostic (including location-based) information, and other non-personal
  information to Motorola or other third-party servers. This information is used to help
  improve products and services offered by Motorola.

If you have further questions regarding how the use of your mobile device may impact your privacy or data security, please contact Motorola at <a href="mailto:privacy@motorola.com">privacy@motorola.com</a>, or contact your service provider.

## Use & Care

To care for your Motorola mobile device, please observe the following:

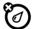

### iauids

Don't expose your mobile device to water, rain, extreme humidity, sweat, or other liquids

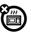

### rying

Don't try to dry your mobile device using a microwave oven, conventional oven, or dryer, as this may damage the mobile device.

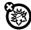

#### extreme heat or cold

Don't store or use your mobile device in temperatures below -10°C (14°F) or above 60°C (140°F). Don't recharge your mobile device in temperatures below 0°C (32°F) or above 45°C (113°F).

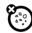

#### dust and dirt

Don't expose your mobile device to dust, dirt, sand, food, or other inappropriate materials.

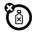

#### cleanir

To clean your mobile device, use only a dry soft cloth. Don't use alcohol or other cleaning solutions.

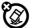

#### shock and vibration

Don't drop your mobile device.

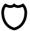

#### protection

To help protect your mobile device, always make sure that any battery, connector and compartment covers are closed and secure.

## Recycling

## Mobile Devices & Accessories

Please do not dispose of mobile devices or electrical accessories (such as chargers, headsets, or batteries) with your household waste, or in a fire. These items should be disposed of in accordance with the national collection and recycling schemes operated by your local or regional authority. Alternatively, you may return unwanted mobile devices and electrical accessories to any Motorola Approved Service Center in your region. Details of Motorola approved national recycling schemes, and further information on Motorola recycling activities can be found at:

## Packaging & Product Guides

Product packaging and product guides should only be disposed of in accordance with national collection and recycling requirements. Please contact your regional authorities for more details

## California Perchlorate Label

Some mobile phones use an internal, permanent backup battery on the printed circuit board that may contain very small amounts of perchlorate. In such cases, California law requires the following label:

Perchlorate Material – special handling may apply when the battery is recycled or disposed of. See <a href="https://www.dtsc.ca.gov/hazardouswaste/perchlorate">www.dtsc.ca.gov/hazardouswaste/perchlorate</a> (in English only). There is no special handling required by consumers.

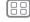

Menu

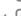

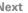

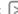

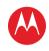

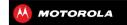

PRODUCT SAFETY & LEGAL RATTEDVIISE & SAFETY BATTEDY CHARGING THIRD PARTY ACCESSORIES DDIVING DDFCAUTIONS SEIZURES, BLACKOUTS & EVESTRAIN HICH VOLUME DEDETITIVE MOTION CHILDREN CLASS DADTS ODEDATIONAL WADNINGS DE ENEDCY REGULATORY INFORMATION LOCATION NAVIGATION PRIVACY & DATA SECURITY HISE & CADE DECYCI INC PERCHLORATE LABEL HEADING AID COMPATIBILITY SOFTWARE CODVEIGHT CONTENT COPYRIGHT OSS INFORMATION **FYDODT I AW** REGISTRATION SERVICE & REPAIRS GLOBAL WARRANTY

## Hearing Aid Compatibility with Mobile Phones

Some Motorola phones are measured for compatibility with hearing aids. If the hox for your narticular model has "Rated for Hearing Aids" printed on it, the following explanation applies When some mobile phones are used near some hearing devices (hearing aids and cochlear implants) users may detect a huzzing humming or whining noise. Some hearing devices are more immune than others to this interference noise, and phones also vary in the amount of interference they generate.

The wireless telephone industry has developed ratings for some of their mobile phones to assist hearing device users in finding phones that may be compatible with their hearing devices. Not all phones have been rated. Phones that are rated have the rating on their box or a label on the box. To maintain the published Hearing Aid Compatibility (HAC) rating for this mobile phone, use only the original equipment battery model

This phone has been tested and rated for use with hearing aids for some of the wireless. technologies that it uses. However, there may be some newer wireless technologies used in this phone that have not been tested vet for use with hearing aids. It is important to try the different features of this phone thoroughly and in different locations, using your hearing aid or cochlear implant, to determine if you hear any interfering noise. Contact your service provider or Motorola for information on hearing aid compatibility. If you have guestions about return or exchange policies, contact your service provider or phone retailer

The ratings are not guarantees. Results will vary depending on the user's hearing device and hearing loss. If your hearing device happens to be vulnerable to interference, you may not be able to use a rated phone successfully. Trying out the phone with your hearing device is the best way to evaluate it for your personal needs

M-Ratings: Phones rated M3 or M4 meet FCC requirements and are likely to generate less interference to hearing devices than phones that are not labeled. M4 is the better/higher of the two ratings

T-Ratings: Phones rated T3 or T4 meet ECC requirements and are likely to be more usable with a hearing device's telecoil ("T Switch" or "Telephone Switch") than unrated phones. T4 is the better/higher of the two ratings. (Note that not all hearing devices have telecoils in them.) Hearing devices may also be measured for immunity to this type of interference. Your hearing device manufacturer or hearing health professional may help you find results for your hearing device. The more immune your hearing aid is, the less likely you are to experience interference noise from mobile phones.

## Software Copyright

Motorola products may include copyrighted Motorola and third-party software stored in semiconductor memories or other media. Laws in the United States and other countries. preserve for Motorola and third-party software providers certain exclusive rights for convrighted software, such as the exclusive rights to distribute or reproduce the convrighted software. Accordingly, any copyrighted software contained in Motorola products may not be modified reverse-engineered distributed or reproduced in any manner to the extent allowed by law. Furthermore, the nurchase of Motorola products shall not be deemed to grant either. directly or by implication, estoppel, or otherwise, any license under the copyrights, patents, or natent applications of Motorola or any third-party software provider, except for the normal non-exclusive royalty-free license to use that arises by operation of law in the sale of a nrnduct

## Content Copyright

The unauthorized copying of copyrighted materials is contrary to the provisions of the Convright Laws of the United States and other countries. This device is intended solely for copying non-copyrighted materials, materials in which you own the copyright, or materials which you are authorized or legally permitted to copy. If you are uncertain about your right to copy any material, please contact your legal advisor.

## Open Source Software Information

For instructions on how to obtain a copy of any source code being made publicly available by Motorola related to software used in this Motorola mobile device, you may send your request in writing to the address below. Please make sure that the request includes the model number and the software version number.

MOTOROLA MOBILITY LLC. **OSS Management** 

600 North US Hwy 45 Libertwille II 60048

The Motorola website opensource.motorola.com (in English only) also contains information regarding Motorola's use of open source.

Motorola has created the opensource motorola com website to serve as a portal for interaction with the software community-at-large.

To view additional information regarding licenses, acknowledgments and required copyright notices for open source packages used in this Motorola mobile device, please go to

Apps > Settings > About phone > Legal information > Open source licenses. In addition, this Motorola device may include

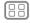

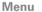

COPVRIGHT & TRADEMARKS

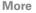

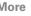

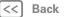

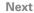

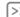

# Product Safety & Legal

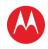

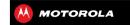

PRODUCT SAFETY & LEGAL

RATTEDVIISE & SAFETY

BATTEDY CHARGING

THIRD PARTY ACCESSORIES

DDIVING DDFCAUTIONS

SEIZURES, BLACKOUTS & EVESTRAIN

HICH VOLUME

DEDETITIVE MOTION

CHILDREN

CLASS DADTS

ODEDATIONAL WADNINGS

DE ENEDCY

REGULATORY INFORMATION

LOCATION

NAVIGATION

PRIVACY & DATA SECURITY

HISE & CADE

DECYCI INC

PERCHLORATE LABEL

HEADING AID COMPATIBILITY

SOFTWARE CODVEIGHT

CONTENT COPYRIGHT

OSS INFORMATION

**FYDODT I AW** 

REGISTRATION

SERVICE & REPAIRS

GLOBAL WARRANTY

COPVRIGHT & TRADEMARKS

Menu More

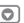

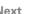

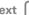

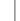

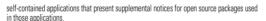

## **Fxnort Law Assurances**

This product is controlled under the export regulations of the United States of America and Canada The Governments of the United States of America and Canada may restrict the exportation or re-exportation of this product to certain destinations. For further information contact the U.S. Department of Commerce or the Canadian Department of Foreign Affairs and International Trade

## **Product Registration**

Online Product Registration:

www motorola com/us/productregistration (in English only)

Product registration is an important step toward enjoying your new Motorola product. Registering permits us to contact you for product or software updates and allows you to subscribe to undates on new products or special promotions. Begistration is not required for warranty coverage.

Please retain your original dated sales receint for your records. For warranty service of your Motorola product you will need to provide a copy of your dated sales receipt to confirm warranty status.

Thank you for choosing a Motorola product.

## Service & Repairs

If you have questions or need assistance, we're here to help.

Go to www.motorola.com/repair (United States) or www.motorola.com/support (Canada), where you can select from a number of customer care options. You can also contact the Motorola Customer Support Center at 1-800-734-5870 (United States), 1-888-390-6456 (TTY/TDD United States for hearing impaired), or 1-800-461-4575 (Canada).

## How to Obtain Service or Other Information

- 1. Please access and review the online Customer Support section of Motorola's consumer website prior to requesting warranty service.
- 2. If the Product is still not functioning properly after making use of this resource, please contact the Warrantor listed at the Motorola website or the contact information for the corresponding location.
- 3. A representative of Motorola, or of a Motorola Authorized Repair Center, will help determine whether your Product requires service. You may be required to download, or otherwise obtain and accept software undates from Motorola or a Motorola Authorized Benair Center. You are responsible for any applicable carrier service fees incurred while obtaining the re-

- quired downloads. Complying with the warranty process, repair instructions and accepting such software undates is required in order to receive additional warranty support
- 4 If the software undate does not fix the problem, you will receive instructions on how to shin the Product to a Motorola Authorized Repair Center or other entity.
- 5. To obtain warranty service, as permitted by applicable law, you are required to include; (a) a copy of your receipt hill of sale or other comparable proof of purchase: (h) a written description of the problem: (c) the name of your service provider, if applicable: (d) your address and telephone number. In the event the Product is not covered by the Motorola Limited Warranty. Motorola will inform the consumer of the availability, price and other conditions annlicable to the renair of the Product

To obtain service or other information, please access and review the online Customer Support section of Motorola's consumer website at www motorola com

## Motorola Mobility LLC Limited Global Warranty Mobile Phones

Note: This Limited Warranty is not applicable in Quebec. Canada. FOR CONSUMERS WHO ARE COVERED BY CONSUMER PROTECTION LAWS OR REGULATIONS IN THEIR COUNTRY OF PURCHASE OR, IF DIFFERENT, THEIR COUNTRY OF RESIDENCE. THE BENEFITS CONFERRED BY THIS LIMITED WARRANTY ARE IN ADDITION TO ALL RIGHTS AND REMEDIES CONVEYED BY SUCH CONSUMER PROTECTION LAWS AND REGULATIONS.

### Who is Covered?

This Limited Warranty extends only to the first consumer purchaser of the Product, and is not transferable

## What Does this Limited Warranty Cover?

Motorola Mobility LLC or its subsidiaries' warranty obligations are limited to the terms and conditions set forth herein. Subject to the exclusions contained below. Motorola Mobility LLC or its subsidiaries ("Motorola") warrant this Mobile Phone, and any in-box accessories which accompany such Mobile Phone ("Product") against defects in materials and workmanship. under normal consumer use, for a period of ONE (1) YEAR from the date of retail purchase by the original end-user purchaser, or the period of time required by the laws of the country where the Product is purchased, whichever is longer ("Warranty Period").

Repairs made under this Limited Warranty are covered for the balance of the original Warranty Period, or 90 days from the date of service, whichever is longer. Any upgrade to the original product will be covered only for the duration of the original Warranty Period.

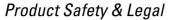

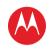

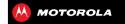

PRODUCT SAFETY & LEGAL RATTEDVIISE & SAFETY BATTEDY CHARGING THIRD PARTY ACCESSORIES DDIVING DDFCAUTIONS SEIZURES, BLACKOUTS & EVESTRAIN HICH VOLUME DEDETITIVE MOTION CHILDREN CLASS DADTS ODEDATIONAL WADNINGS DE ENEDCY REGULATORY INFORMATION LOCATION NAVIGATION PRIVACY & DATA SECURITY HISE & CADE DECYCI INC PERCHLORATE LABEL HEADING AID COMPATIBILITY SOFTWARE CODVEIGHT CONTENT COPYRIGHT OSS INFORMATION **FYDODT I AW** REGISTRATION SERVICE & REPAIRS GLOBAL WARRANTY

COPVRIGHT & TRADEMARKS

Menu

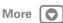

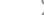

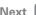

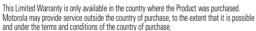

This Limited Warranty applies only to new Products which are a) manufactured by or for Motorola as identified by the "Motorola" trademark, trade name, or logo legally affixed to them; b) are consumers from an authorized reseller or distributor of Motorola Products; and c) accompanied by this written Limited Warranty.

## What Will Motorola Do?

If a covered defect or damage arises and a valid warranty claim is received within the applicable Warranty Period, Motorola, at its sole option, unless otherwise required by applicable law, will either (1) repair, at no charge, the defect or damage using new, used or reconditioned/refurbished functionally equivalent replacement parts; or (2) exchange the Product with a replacement Product that is new or which has been reconditioned/refurbished or otherwise remanufactured from new or used parts and is functionally equivalent to the original Product; or (3) refund the purchase price of any Products covered by the terms and conditions of this I imited Warranty.

Products, parts and supporting documentation provided to Motorola as part of the warranty process, shall become the property of Motorola, and may not be returned. When a replacement or refund is given, the Product for which the replacement or refund is provided must be returned to Motorola and shall become the property of Motorola.

## **Exclusions (Products and Accessories)**

This warranty does not apply to:

- (a) Consumable parts, such as batteries or protective coatings designed to diminish over time unless failure has occurred due to a defect in materials or workmanship. As with all batteries, the maximum capacity of the battery will decrease with time and use; this is not a defect. Only defective batteries and batteries that leak are covered by this warranty.
- (b) **Cosmetic damage**, including but not limited to scratches, dents, cracks or other cosmetic damage.
- (c) Damage caused by use with non-Motorola products. Defects or damage that result from the use of non-Motorola branded or certified Products, accessories or other peripheral equipment, including without limitation housings, parts, or software, are excluded from coverage.
- (d) Damage caused by accident, abuse, misuse, liquid contact, fire, earthquake or other external causes; including but not limited to: (i) improper usage or operation (e.g. operating the Product outside their permitted or intended uses as defined by Motorola, including but not limited to as set forth by Motorola in the Products' User Manual, Quick Start Guide. Online Tutorials, and other documentation), improper storage (e.g., subjecting the

Product to extreme temperatures), abuse or neglect (e.g. broken/bent/missing clips/fasteners/connectors); impact damage (e.g. dropping the Product) (ii) contact with liquids, water, rain, extreme humidity, heavy perspiration or other moisture; sand, food, dirt or similar substances (except for Products sold as resistant to such substances, but only to the extent the damage was not caused by incorrectly securing the phone's protective elements or subjecting the Product to conditions beyond its stated specifications or limits); (iii) use of the Products for commercial rental purposes; or (iv) external causes or acts which are not the fault of Motorola, including but not limited to flood, fire, earthquake, tornado or other acts of God, are excluded from coverace.

- (e) Unauthorized Service or Modification. Defects or damage resulting from service, testing, adjustment, installation, maintenance, alteration, or modification in any way, including but not limited to tampering with or altering the software, by someone other than Motorola, or its authorized service centers, are excluded from coverage. Notwithstanding the foregoing, any Product which has had its bootloader unlocked, or whose operating system has been altered, including any failed attempts to unlock the bootloader or alter such operating system, is not covered by this warranty, regardless of whether such modifications are authorized, approved, or otherwise sanctioned by Motorola.
- (f) A product or part that has been modified in any manner without the written permission of Motorola. Products that have been altered in any manner so as to prevent Motorola from determining whether such Products are covered under the terms of this Limited Warranty are excluded from coverage. The forgoing shall include but not be limited to (f) serial numbers, date tags or other manufacturer coding that has been removed, altered or obliterated; (ii) mismatched or duplicated serial numbers; or (iii) broken seals or other evidence of tampering. Do not open the Product or attempt to repair the Product yourself; such conduct may cause damage that is not covered by this warranty.
- (g) Normal wear and tear or otherwise due to the normal aging of the Product. (h) Defects, damages, or the failure of the Product due to any communication service or network you subscribe to or use with the Products.
- (i) All software, including operating system software, third-party software, applications, and all other software of any kind. Software distributed by Motorola is provided "AS-IS" and "AS AVALIABLE," "WITH ALL FAUITS" and without a warranty of any kind. The Limited Warranty does not apply to any non-Motorola product or any software, even if packaged or sold with the Motorola hardware, unless otherwise required by applicable local law.
- (j) Products that have been refurbished, reconditioned, or remanufactured, except for Products repaired or replaced pursuant to the terms of this Limited Warranty. If damage is outside the scope of warranty coverage, repair services may be available, but all costs associated with such out of warranty repair will be your responsibility.

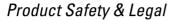

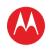

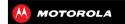

PRODUCT SAFETY & LEGAL
BATTERY USE & SAFETY
BATTERY CHARGING
THIRD PARTY ACCESSORIES
DRIVING PRECAUTIONS
SEIZURES, BLACKOUTS & EYESTRAIN
HIGH VOLUME
REPETITIVE MOTION
CHILDREN
GLASS PARTS
OPERATIONAL WARNINGS
RF ENERGY

REGULATORY INFORMATION
LOCATION
NAVIGATION
PRIVACY & DATA SECURITY

RECYCLING
PERCHLORATE LABEL
HEARING AID COMPATIBILITY

SOFTWARE COPYRIGHT

CONTENT COPYRIGHT
OSS INFORMATION

EXPORT LAW

HISE & CADE

REGISTRATION

SERVICE & REPAIRS
GLOBAL WARRANTY

**COPYRIGHT & TRADEMARKS** 

Menu

More

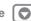

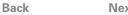

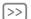

## What Other Limitations are There?

- TO THE EXTENT PERMITTED BY APPLICABLE LAW, THIS LIMITED WARRANTY AND THE REMEDIES SET FORTH HERBIN ARE EXCLUSIVE AND IN LIEU OF ALL OTHER WARRANTIES AND REMEDIES, WHEITHER GRAL OR WRITTEN, STATUTORY, EXPRESS OR IMPLIED. NO ORAL OR WRITTEN REPRESENTATIONS MADE BY MOTOROLA OR ANY SELLER, RESELLER OR DISTRIBUTOR OF THE PRODUCTS, INCLUDING EMPLOYEES AND AGENTS THEREOF, SHALL CREATE ANY ADDITIONAL WARRANTY OBLIGATIONS, INCREASE THE SCOPE, OR OTHERWISE MODIFY IN ANY MANNER THE TERMS OF THIS LIMITED WARRANTY.
- TO THE EXTENT PERMITTED BY APPLICABLE LAW, MOTOROLA SPECIFICALLY DISCLAIMS ANY AND ALL STATUTORY OR IMPLIED WARRANTIES, INCLUDING, WITHOUT LIMITATION, WARRANTIES OF MERCHANTABILITY, FITNESS FOR A PARTICULAR PURPOSE, NONINFRINGEMENT AND ALL WARRANTIES AGAINST HIDDEN OR LATENT DEFECTS. WHERE SUCH STATUTORY OR IMPLIED WARRANTIES CANNOT LAWFULLY BE DISCLAIMED, THEN TO THE EXTENT PERMITTED BY LAW, ALL SUCH WARRANTIES SHALL BE LIMITED IN DURATION TO THE DURATION OF THE EXPRESS LIMITED WARRANTY CONTAINED HEREIN AND THE REMEDIES OF REPAIR, REPLACEMENT, OR REFUND AS DETERMINED BY MOTOROLA IN ITS SOLE DISCRETION SHALL BE THE EXCLUSIVE REMEMS OF THE CONSILMER.
- TO THE EXTENT PERMITTED BY APPLICABLE LAW, MOTOROLA DOES NOT WARRANT THAT THE OFERATION OF ANY PRODUCTS OR SOFTWARE COVERED UNDER THIS LIMITED WARRANTY WILL MEET YOUR REQUIREMENTS, WORK IN COMBINATION WITH ANY HARDWARE OR SOFTWARE APPLICATIONS OR THIND PARTY SERVICES, BE UNINTERRUPTED, ERROR-FREE, OR WITHOUT RISK TO, OR LOSS OF, ANY INFORMATION, DATA, SOFTWARE OR APPLICATIONS CONTAINED THEREIN, OR THAT DEFECTS IN THE PRODUITS OR SOFTWARE WILL BE CORRECTED.
- TO THE EXTENT PERMITTED BY APPLICABLE LAW, IN NO EVENT SHALL MOTOROLA BE LIABLE, WHETHER IN CONTRACT, TORT OR HUDBE OTHER LEGAL THEORY (INCLUDING NEGLIGENCE), FOR DAMAGES IN EXCESS OF THE PURCHASE PRICE OF THE PRODUCTS, OR FOR ANY INDIRECT, INCIDENTAL, SPECIAL OR CONSEQUENTIAL DAMAGES OF ANY KIND, OR LOSS OF REVENUE OR PROFITS; LOSS OF BUSINESS; BUSINESS INTERRUPTION; LOSS OF FOPORTUNITY; LOSS OF GODOWILL; LOSS OF REPUTATION; LOSS OF, DAMAGE TO, OR CORRUPTION OF INFORMATION, DATA, SOFTWARE OR APPLICATIONS (INCLUDING ANY COSTS ASSOCIATED WITH RECOVERING, PROGRAMMING, OR REPRODUCING ANY INFORMATION, DATA, SOFTWARE OR APPLICATIONS STORED ON OR USED WITH MOTOROLA PRODUCTS, OR ANY FAILURE TO MAINTAIN THE CONFIDENTIALITY OF ANY INFORMATION OR DATA STORED ON THE PRODUCTS); OR OTHER FINANCIAL LOSS ARISING OUT OF OR IN CONNECTION WITH THE ABILITY OR INABILITY TO LIST THE PRODUCTS.

- SOME STATES OR JURISDICTIONS DO NOT ALLOW THE LIMITATION OR EXCLUSION OF INCIDENTAL OR CONSEQUENTIAL DAMAGES, OR THE EXCLUSION OR LIMITATION ON THE LENGTH OF AN IMPLIED WARRANTY, OR THE LIMITATION OR EXCLUSION OF DAMAGES FOR PERSONAL INJURIES CAUSED BY NEGLIGENCE, SO THE ABOVE LIMITATIONS OR EXCLUSIONS MAY NOT APPLY TO YOU. THIS WARRANTY GIVES YOU SPECIFIC LEGAL RIGHTS, AND YOU MAY ALSO HAVE OTHER RIGHTS THAT VARY FROM STATE OR JURISDICTION.
- DATA BACKUP: ALL INFORMATION DATA SOFTWARE OR OTHER APPLICATIONS. INCLUDING BUT NOT LIMITED TO PERSONAL CONTACTS. ADDRESS BOOKS. PICTURES MUSIC AND GAMES WILL BE FRASED DURING THE REPAIR PROCESS. AND CAN NOT BE REINSTALLED BY MOTOROLA, TO AVOID LOSING SLICH INFORMATION, DATA, SOFTWARE OR OTHER APPLICATIONS PLEASE CREATE A BACK UP REFORE YOU DELIVER YOUR PRODUCT FOR WARRANTY SERVICE REMOVE ANY CONFIDENTIAL PROPRIETARY OR PERSONAL INFORMATION AND DISABLE ANY SECURITY PASSWORDS, YOU WILL BE RESPONSIBLE FOR REINSTALLING ALL SLICH INFORMATION, DATA SOFTWARE OTHER APPLICATIONS AND PASSWORDS, MOTOROLA AND/OR ITS AUTHORIZED SERVICE CENTERS ARE NOT RESPONSIBLE FOR THE LOSS OR MISUSE OF ANY DATA. FILES CONTENT APPLICATIONS AND PROGRAMS WHEN THE PRODUCT IS DELIVERED FOR WARRANTY SERVICE YOUR PRODUCT OR A REPLACEMENT PRODUCT WILL BE RETURNED TO YOU AS YOUR PRODUCT WAS CONFIGURED WHEN ORIGINALLY PURCHASED, SUBJECT TO APPLICABLE SOFTWARE UPDATES, MOTOROLA MAY INSTALI OPERATING SYSTEM SOFTWARE UPDATES AS PART OF WARRANTY SERVICE THAT MAY PREVENT THE PRODUCT FROM REVERTING TO AN EARLIER VERSION OF THE OPERATING SYSTEM SOFTWARE THIRD PARTY APPLICATIONS INSTALLED ON THE PRODUCT MAY NOT BE COMPATIBLE OR WORK WITH THE PRODUCT AS A RESULT OF THE OPERATING SYSTEM SOFTWARE UPDATE, MOTOROLA AND ITS AUTHORIZED SERVICE CENTERS ARE NOT RESPONSIBLE FOR THE LOSS OF OR INABILITY TO USE, SUCH INFORMATION, DATA SOFTWARE OR OTHER APPLICATIONS
- WARNING AGAINST UNLOCKING THE BOOTLOADER OR ALTERING A PRODUCT'S
  OPERATING SYSTEM SOFTWARE: MOTOROLA STRONGLY RECOMMENDS AGAINST
  ALTERING A PRODUCT'S OPERATING SYSTEM, WHICH INCLUDES UNLOCKING THE
  BOOTLOADER, ROOTING A DEVICE OR RUNNING ANY OPERATING SOFTWARE OTHER
  THAN THE APPROVED VERSIONS ISSUED BY MOTOROLA AND ITS PARTNERS. SUCH
  ALTERATIONS MAY PERMANENTLY DAMAGE YOUR PRODUCT, CAUSE YOUR PRODUCT
  TO BE UNSAFE AND/OR CAUSE YOUR PRODUCT TO MALFUNCTION. IN SUCH CASES,
  NEITHER THE PRODUCT NOR ANY DAMAGE RESULTING THEREFROM WILL BE COVERED
  BY THIS WARRANTY.
- IMPORTANT FCC INFORMATION: YOU MUST NOT MAKE OR ENABLE ANY CHANGES
  TO THE PRODUCT THAT WILL IMPACT ITS FCC GRANT OF EQUIPMENT AUTHORIZATION.

# Product Safety & Legal

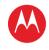

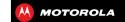

PRODUCT SAFETY & LEGAL RATTEDVIISE & SAFETY BATTEDY CHADGING THIRD PARTY ACCESSORIES DDIVING DDFCAUTIONS SEIZURES, BLACKOUTS & EVESTRAIN HICH VOLUME DEDETITIVE MOTION CHILDREN CLASS DADTS ODEDATIONAL WADNINGS RF ENERGY REGULATORY INFORMATION LOCATION NAVIGATION PRIVACY & DATA SECURITY HISE & CADE DECYCI INC PERCHLORATE LAREL HEADING AID COMPATIBILITY SOFTWARE CODVEIGHT CONTENT COPYRIGHT OSS INFORMATION **FYDODT I AW** REGISTRATION SERVICE & REPAIRS

THE FCC GRANT IS BASED ON THE PRODUCT'S EMISSION, MODULATION, AND TRANSMISSION CHARACTERISTICS, INCLUDING: POWER LEVELS, OPERATING REQUENCIES AND BANDWIDTHS, SAR LEVELS, DUTY-CYCLE, TRANSMISSION MODES (E.G., CDMA, GSM), AND INTENDED METHOD OF USING THE PRODUCT (E.G., HOW THE PRODUCT IS HELD OR USED IN PROXIMITY TO THE BODY). A CHANGE TO ANY OF THESE FACTORS WILL INVALIDATE THE FCC GRANT. IT IS ILLEGAL TO OPERATE A TRANSMITTING PRODUCT WITHOUT A VALID GRANT

## Copyright & Trademarks

Motorola Mobility LLC Consumer Advocacy Office 600 N US Hwy 45 Libertyville, IL 60048 www.motorola.com

Note: Do not ship your product to the above address. If you need to return your product for repairs, replacement, or warranty service, please contact the Motorola Customer Support Control at:

1-800-734-5870 (United States)

1-888-390-6456 (TTY/TDD United States for hearing impaired)

1-800-461-4575 (Canada)

Certain features, services and applications are network dependent and may not be available in all areas; additional terms, conditions and/or charges may apply. Contact your service provider for details

All features, functionality, and other product specifications, as well as the information contained in this guide, are based upon the latest available information and believed to be accurate at the time of printing. Motorola reserves the right to change or modify any information or specifications without notice or obligation.

Note: The images in this guide are examples only.

MOTOROLA and the Stylized M Logo are trademarks or registered trademarks of Motorola Trademark Holdings, LLC. Android, Google and other trademarks are owned by Google Inc. All other product or service names are the property of their respective owners.

© 2012 Motorola Mobility LLC. All rights reserved.

Caution: Motorola does not take responsibility for changes/modification to the transceiver. Product ID: MOTOROLA PHOTON Q (Model XT897)

Manual Number: 68017019001-A

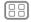

Menu

GLOBAL WARRANTY

COPYRIGHT & TRADEMARKS

More

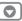

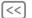

Back

Vext

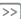